## <span id="page-0-1"></span><span id="page-0-0"></span>**Monitor a colori Dell™ 1707FP AIO per computer Dell™ OptiPlex™ USFF**

#### **Informazioni sul monitor**

[Vista frontale](#page-1-0) [Vista posteriore](#page-2-0) [Vista laterale](#page-4-0) [Vista dal basso](#page-3-0) [Specifiche del monitor](#page-4-1) [Cura del Monitor](#page-10-0)

### **Uso del supporto regolabile per il monitor**

Regolazioni di altezza Regolazioni di inclinazione

#### **Configurazione del monitor**

Collegamenti cavi sul retro del monitor e del computer Rimuovere il coperchio dei cavi ed i cavi dal computer Staccare il Monitor dalla base Uso dell'OSD Impostazioni per risoluzione ottimale Uso della barra audio Dell (Opzionale)

#### **Risoluzione dei problemi**

Ricerca dei guasti del monitor Problemi generali Problemi specifici del prodotto Problemi USB Ricerca dei quasti della barra audio

#### **Appendice**

AVVERTENZA: Informazioni sulla sicurezza Informazioni d'identificazione FCC Contattare Dell Guida alla configurazione del monitor

#### **Le informazioni contenute nel presente documento sono soggette a cambiamento senza preavviso. © 2006 Dell Inc. Tutti i diritti riservati.**

La riproduzione in qualsiasi forma senza l'autorizzazione scritta di Dell Inc. è strettamente proibita.

Marchi registrati utilizzati nella presente documentazione: Dell™, PowerEdge™, PowerConnect™, PowerVault™, Dell™ Dimension™, Inspiron™, OptiPlex™, Latitude™, Dell Precision™ et Dell | EMC sono marchi registrati di Dell Inc; *Microsoft*, *Windows* e *Windows NT* marchi registrati della Microsoft Corporation; *Adobe* è un marchio di Adobe Systems Incorporated, che può essere registrato in alcune giurisdizioni. *ENERGY STAR* è un marchi registrato della U.S. Environmental Protection Agency. In qualità di partner della ENERGY STAR, la Dell Inc. ha verificato che questo prodotto risponde alle linee guida ENERGY STAR sull'efficienza energetica. EMC is è un marchio registrato di proprietà della EMC Corporation.

Nella presente documentazione possono essere utilizzati altri marchi registrati e denominazioni commerciali per indicare l'organizzazione che vanta diritti di proprietà o i relativi prodotti. Dell Inc. declina qualsiasi rivendicazione sulla proprietà dei marchi registrati e delle denominazioni commerciali non di proprietà propria.

Febbraio 2006

## **Informazioni sul monitor**

**Monitor a colori Dell™ 1707FP AIO per computer Dell™ OptiPlex™ USFF**

- **O** [Vista frontale](#page-1-1)
- **O** [Vista posteriore](#page-2-1)
- [Vista dal basso](#page-3-1)
- **Wista laterale**
- [Specifiche del monitor](#page-4-3)
- [Cura del Monitor](#page-10-1)

## <span id="page-1-2"></span><span id="page-1-1"></span>**Vista frontale**

<span id="page-1-0"></span>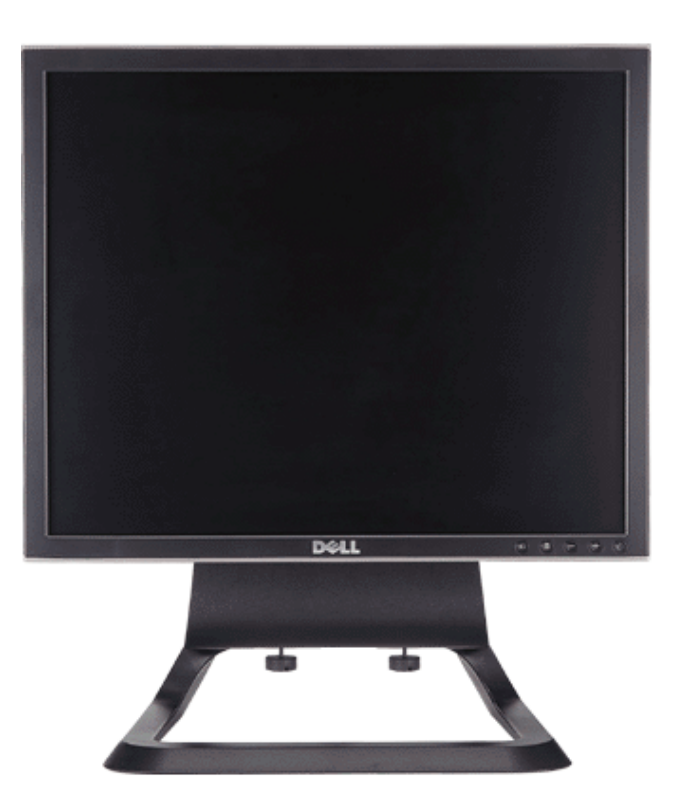

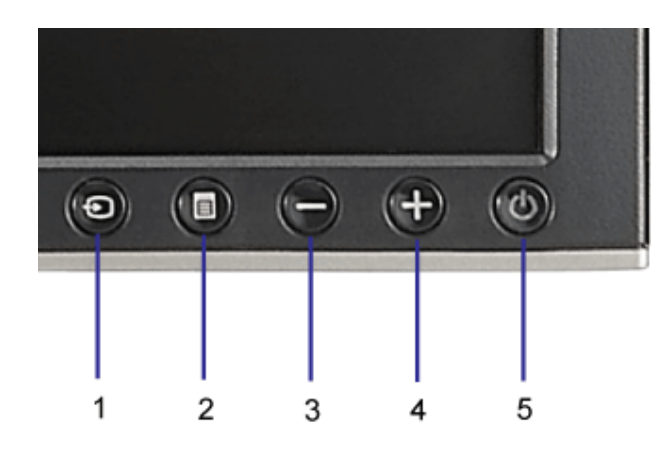

- **1.** Video Selezione ingresso
- **2.** Tasto menu OSD / selezione
- **3.** Tasto giù
- **4.** Tasto su
- **5.** Tasto accensione (con indicatore luminoso)

## <span id="page-2-1"></span>**Vista posteriore**

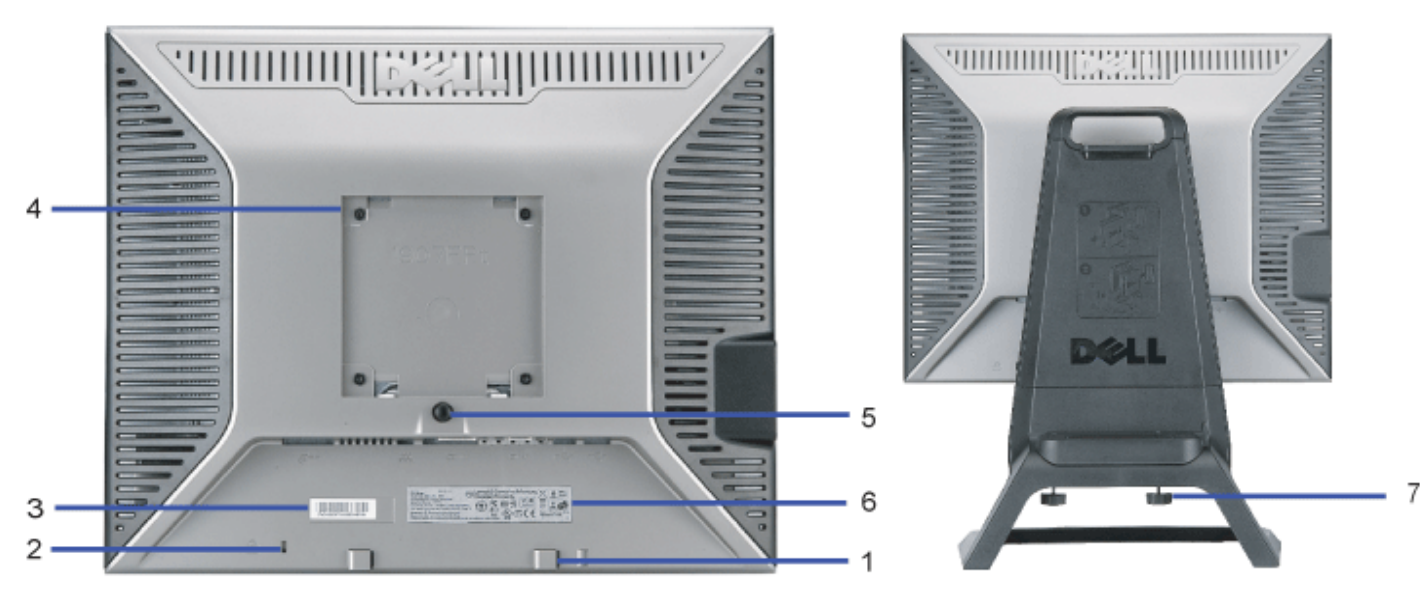

- <span id="page-2-0"></span>**1.** Staffe di montaggio barra audio Dell - Fissaggio della barra audio Dell opzionale.
- **2.** Foro fissaggio blocco di sicurezza Per inserire un lucchetto a protezione del monitor.
- **3.** Etichetta numero di serie del codice a barre Fare riferimento a questa etichetta se si deve contattare Dell per avere supporto tecnico.
- **4.** Fori di fissaggio VESA (100 mm [Dietro la base di fissaggio]) Usare per il montaggio del monitor.
- **5.** Tasto per togliere il supporto Premere per liberare il supporto.
- **6.** Etichetta con le classificazioni Elenca le approvazioni ricevute dagli enti interessati.
- **7.** Viti ad alette Fissare il telaio alla base con viti a testa zigrinata.

## <span id="page-3-1"></span>**Vista dal basso**

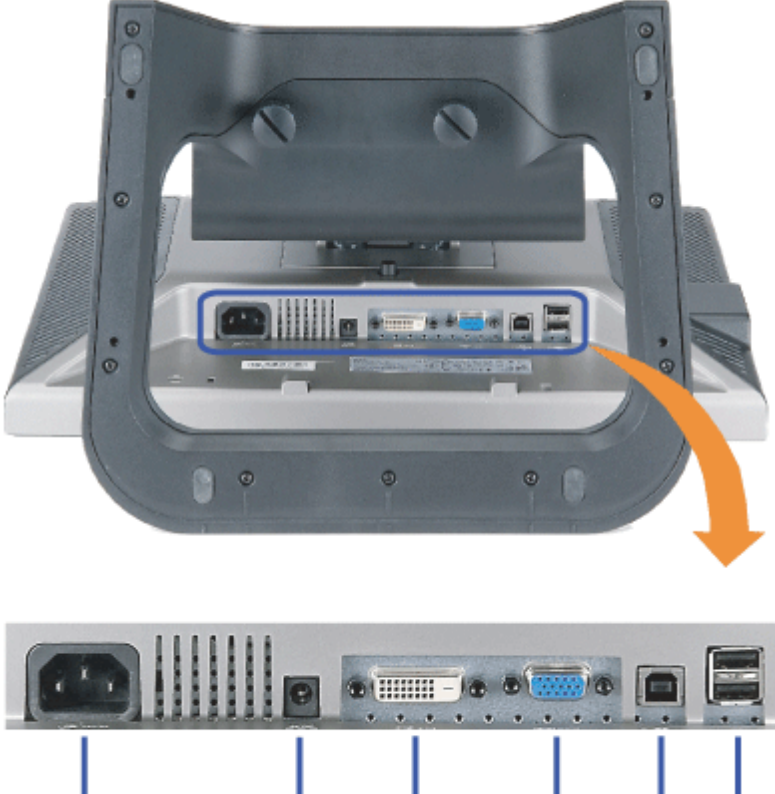

<span id="page-3-0"></span>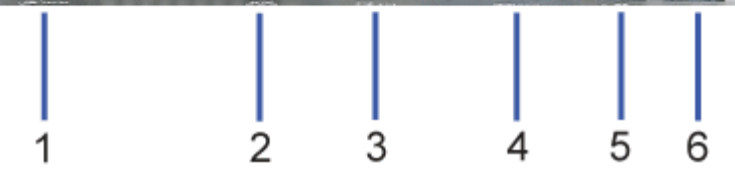

- **1.** Connettore di alimentazione Per collegare il cavo di alimentazione
- **2.** Connettore alimentazione barra audio Dell Collegare il cavo di alimentazione della barra audio (opzionale)
- **3.** Connettore DVI Per collegare il computer con il cavo DVI
- **4.** Connettore VGA Per collegare il computer con il cavo VGA

5. Connettore USB upstream - Collegare il cavo USB fornito con il monitor per collegare il monitor e il computer. Una volta collegato il cavo è possibile usare i connettori USB<br>Sul lato e sulla parte inferiore del monitor.

6. Connettore USB - Per collegare i dispositivi USB. Questo connettore può essere utilizzato solo dopo aver collegato il cavo USB al computer e il connettore USB upstream al monitor.

## <span id="page-4-2"></span>**Vista laterale**

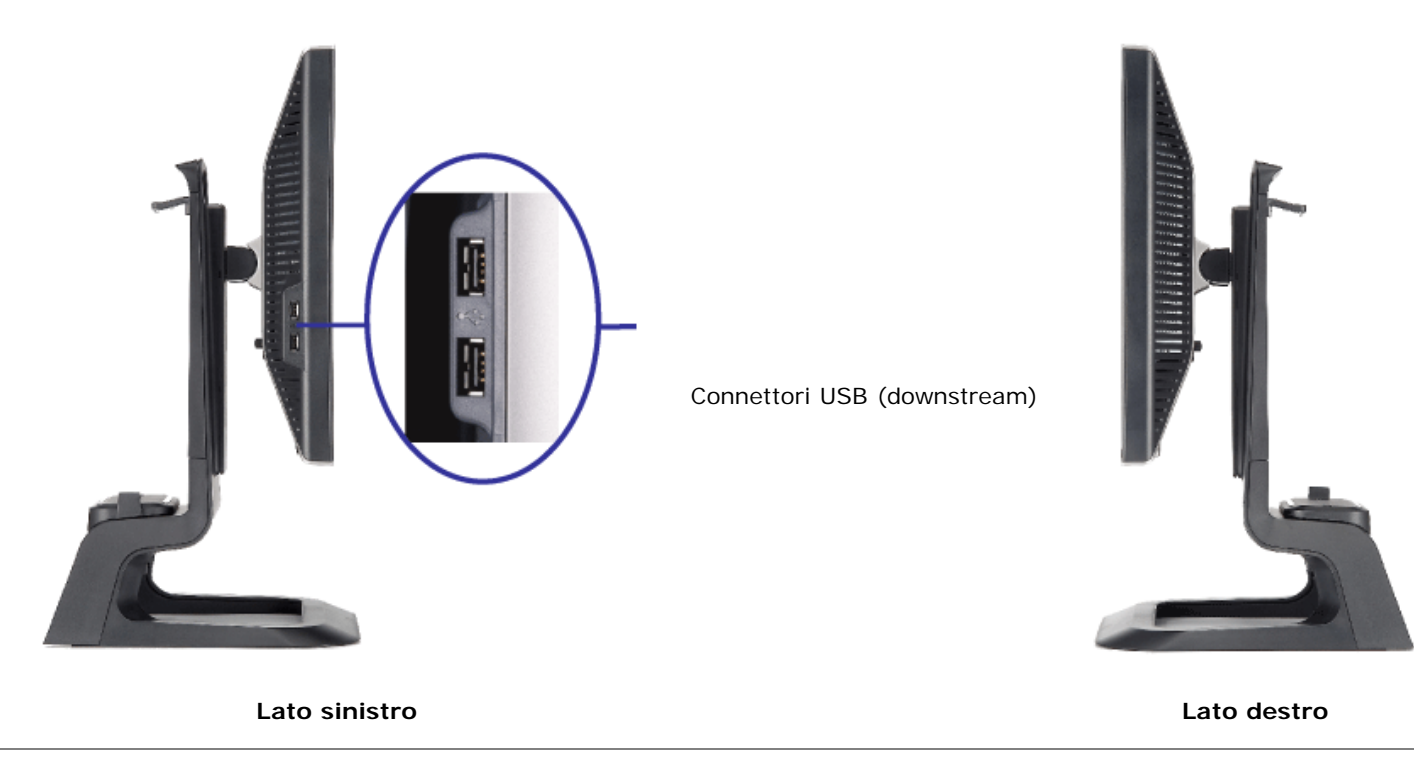

## <span id="page-4-3"></span><span id="page-4-0"></span>**Specifiche del monitor**

## **Modalità gestione energia**

Se si ha una scheda di visualizzazione conforme DPM™ di VESA o il software installato nel PC, il monitor è in grado di ridurre il consumo energetico quando non viene utilizzato. Questa modalità viene denominata "Modalità risparmio energia"\*. Se il computer rileva un segnale proveniente da tastiera, dal mouse o da altra periferica di ingresso, il monitor esce automaticamente dalla modaltà di risparmio. La tabella seguente riporta il consumo e le segnalazioni relative alla caratteristica di risparmio automatico dell'energia:

<span id="page-4-1"></span>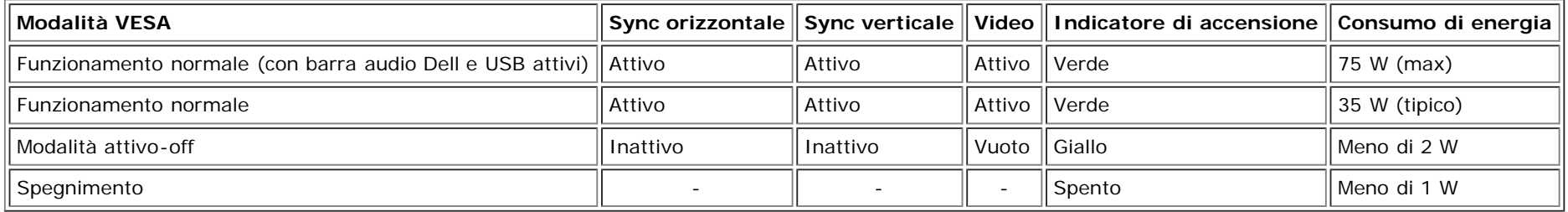

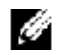

**NOTA: L'OSD funziona solo in modalità 'funzionamento normale'. Altrimenti viene visualizzato uno dei seguenti messaggi quando si premono i tasti "menu" o "più" in modalità Attivo-off.**

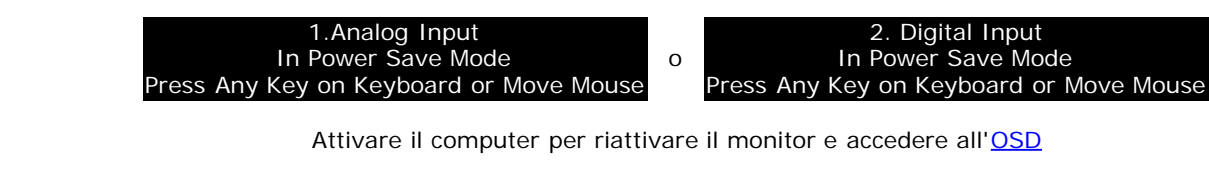

Il presente monitor è conforme a **ENERGY STAR**® ed è compatibile con gli standard per la gestione dell'energia TCO '99 / TCO '03.

\* Per avere consumi pari a zero quando l'unità è su OFF è necessario staccare il cavo di alimentazione dal monitor.

**ENERGY STAR**® è un marchio registrato negli Stati Uniti. Dell, in qualità di partner di **ENERGY STAR**® ha verificato che il presente prodotto risponde alla linee guida **ENERGY STAR**® sull'effcienza energetica.

#### **Assegnazione dei Pin**

**Connettore 15-pin D-Sub:**

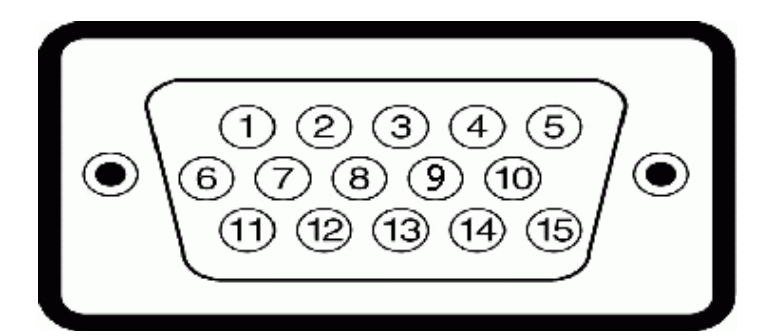

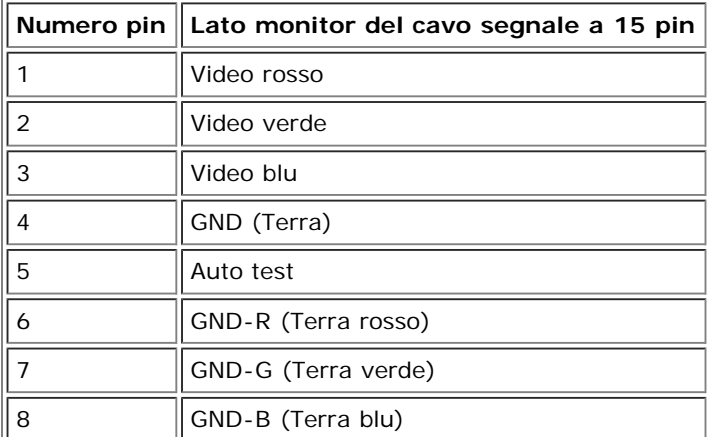

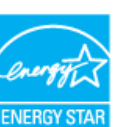

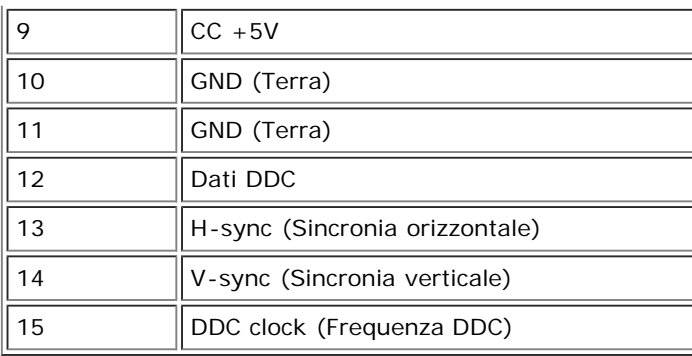

### **Connettore 24 pin solo digitale:**

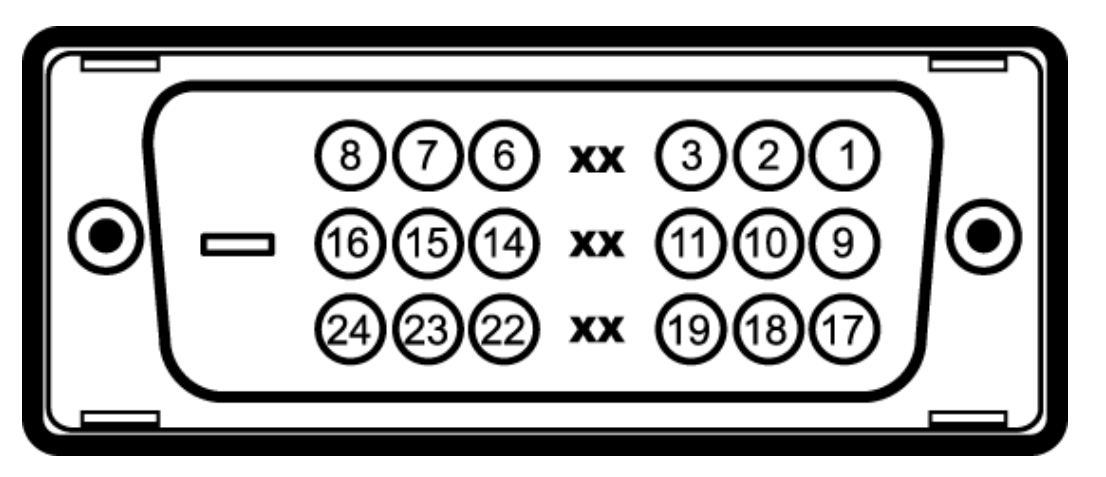

Nota: Il pin 1 si trova in alto a destra.

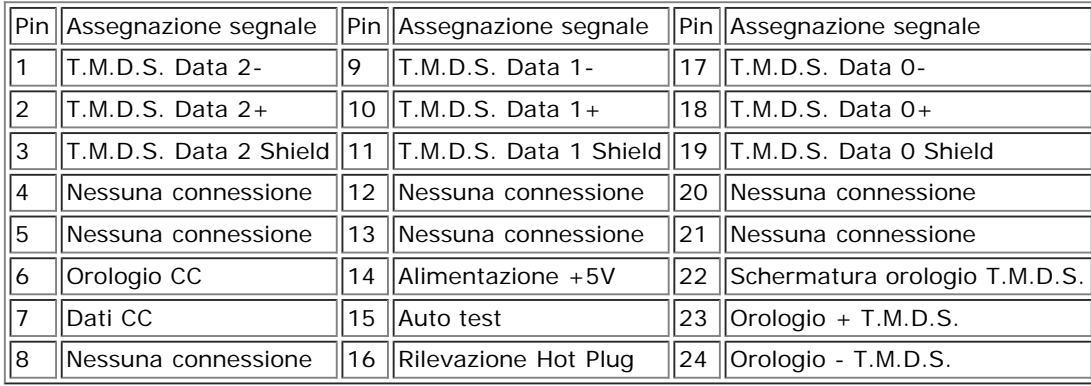

## **Interfaccia USB**

Questo monitor supporta l'interfaccia USB 2.0 certificata ad alta velocità.\*

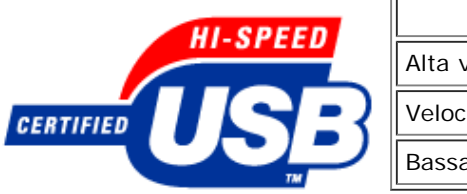

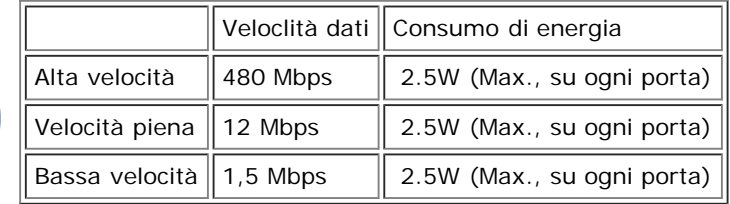

#### **Porte USB:**

- 1 upstream posteriore
- 4 downstream 2 dietro; 2 sul lato sinistro

**NOTA: Per la USB 2.0 è necessario usare un computer che supporta la funzionalià 2.0.** G

**NOTA: L'interfaccia USB funziona SOLO quando il monitor è acceso (o in modalità risparmio energetico). Quando si spenge e si riaccende il monitor, l'interfaccia USB viene riattivata; possono trascorrere alcuni secondi prima che le perifieriche collegate tornino a funzionare normalmente.**

## **Funzione Plug and Play**

Il monitor può essere installato su qualsiasi sistema compatbile Plug and Play. Il monitor fornisce automaticamente al computer il proprio Extended Display Identification Data (EDID) utilizzando i protocolli Display Data Channel (DDC) in modot che il sistema possa configurare e ottimizzare i parametri del monitor. L'utente può anche selezionare impostazioni diverse, ma nella maggior parte dei casi l'installazione è automatica.

### **Generale**

Numero modello 1707FP AIO per Dell™ OptiPlex™ USFF

## **Schermo piatto**

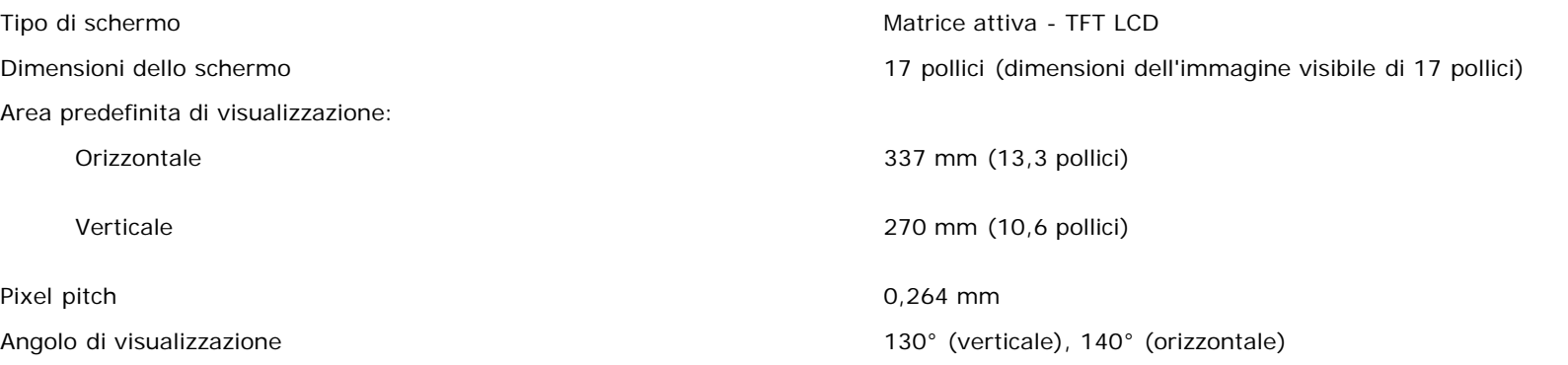

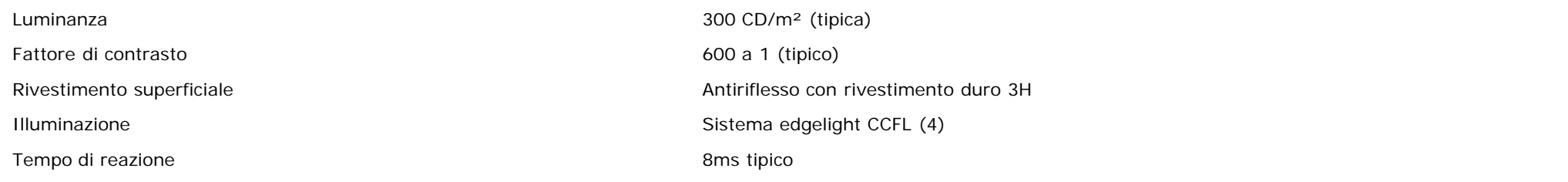

## **Risoluzione max.**

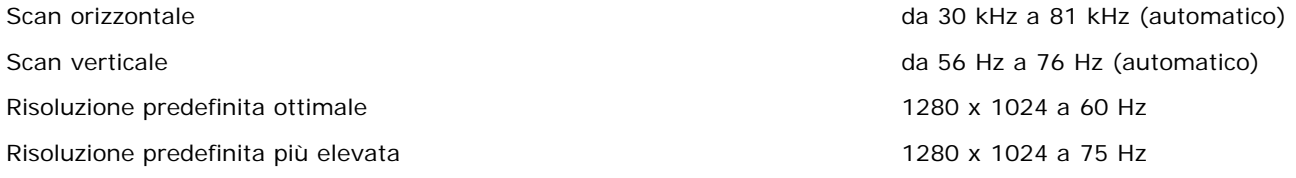

## **Modalità di visualizzazione predefinite**

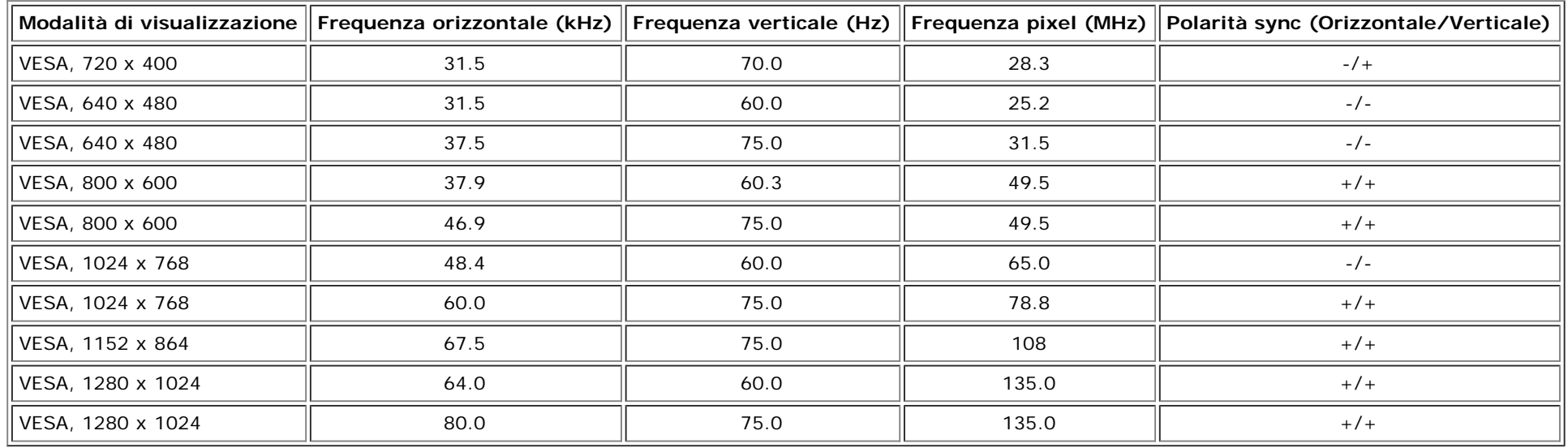

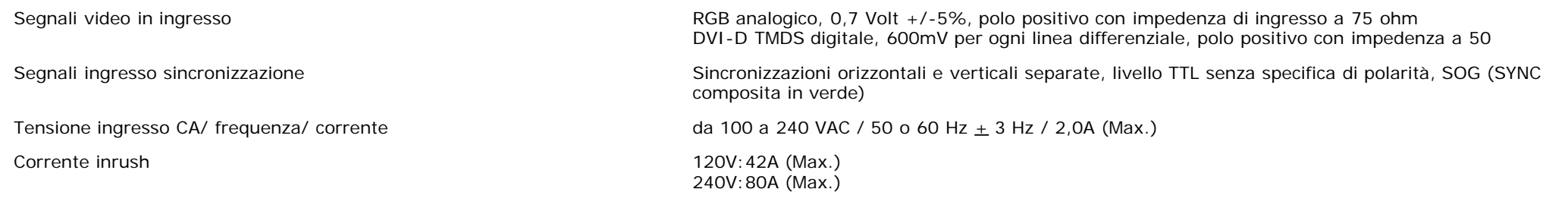

### **Caratteristiche Fisiche**

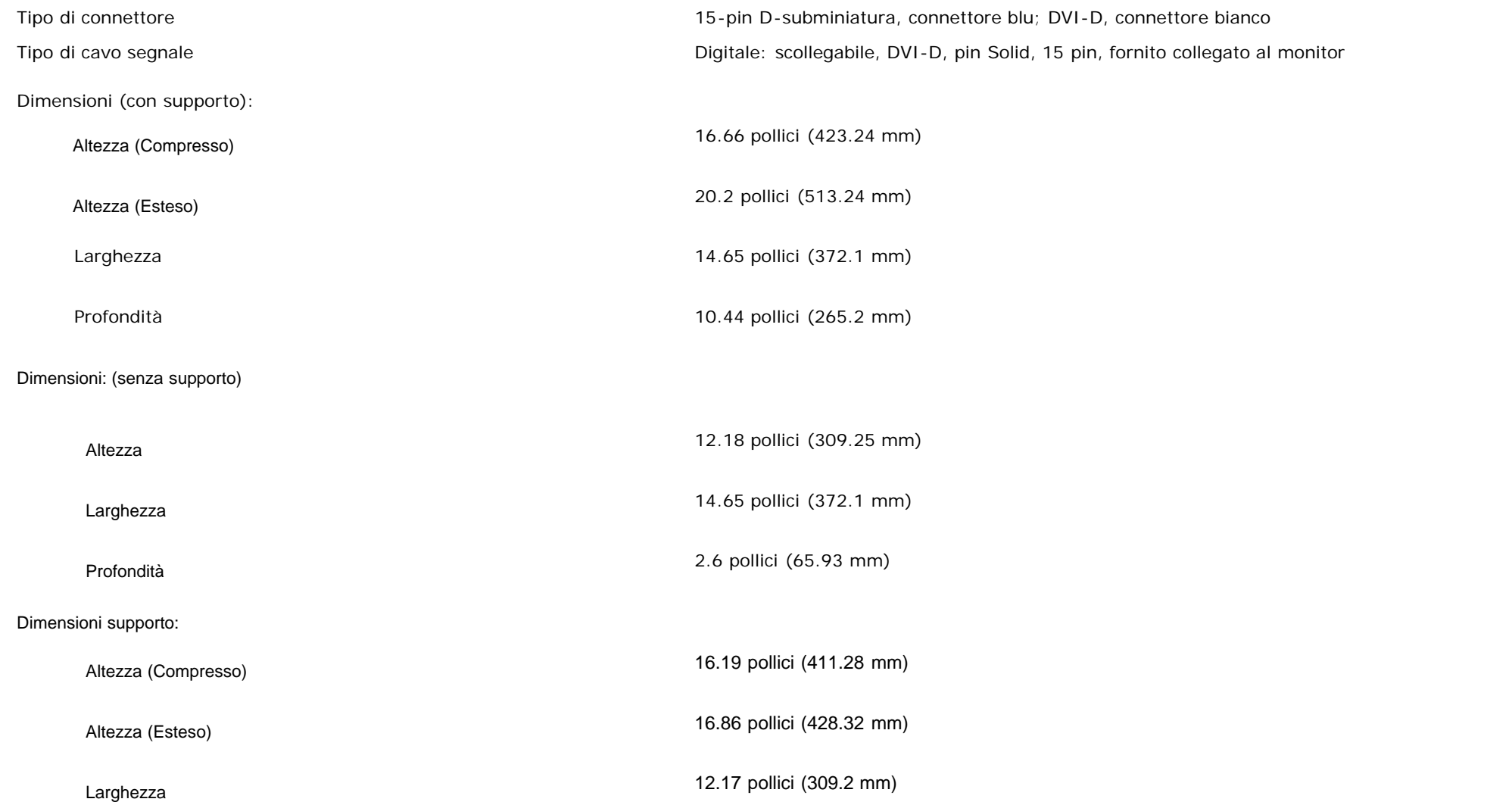

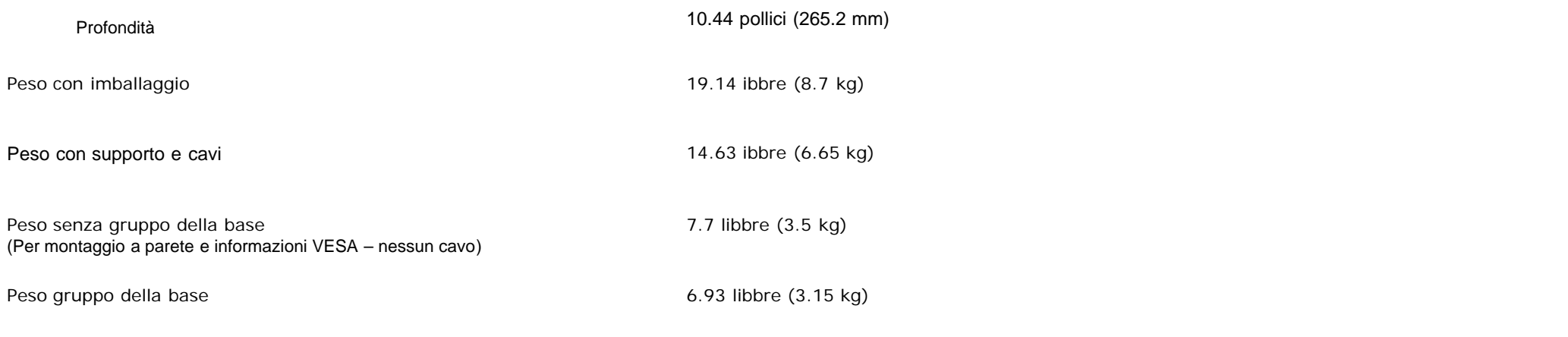

### **Ambiente**

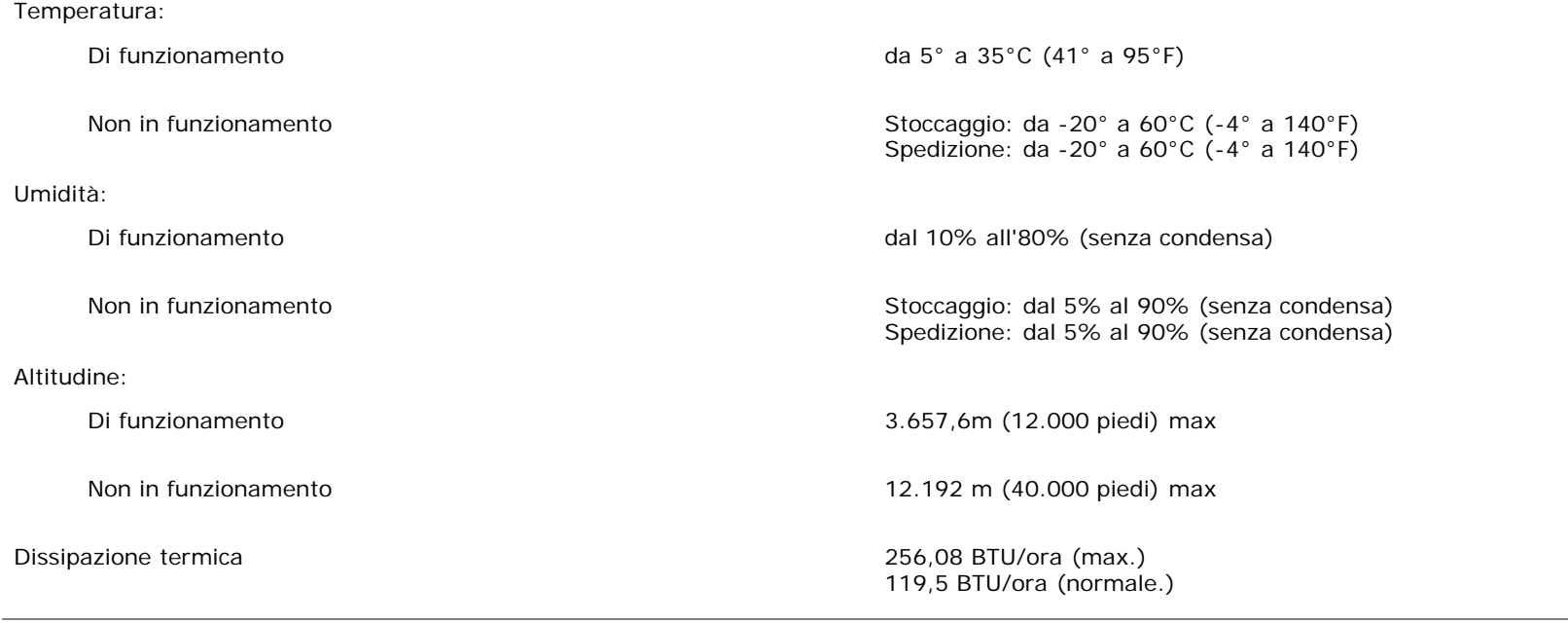

## <span id="page-10-1"></span>**Cura del Monitor**

<span id="page-10-0"></span> $\triangle$ 

**AVVERTENZA: Leggere con attenzione le presenti istruzioni di sicurezza prima di pulire il monitor.** ⚠

**AVVERTENZA: Prima di pulire monitor, staccarlo dall'alimentazione elettrica.**

- Per pulire lo schermo antistatico, inumidire leggermente un panno morbido e pulito. Se possibile, utilizzare un fazzoletto specifico per la pulizia dello schermo o una soluzione adatta al rivestimento antistatico. Non usare benzene, diluenti, ammoniaca, sostanze abrasive o aria compressa.
- Usare un panno leggermente inumidito con acqua calda per pulire le parti in plastica. Evitare di utilizzare detergenti, poiché alcune sostanze detergenti potrebbero lasciare una pellicola di colore bianco latte.
- Se durante l'apertura della confezione del monitor, si nota della polvere bianca, toglierla con un panno morbido. Questa polvere bianca si crea durante la spedizione del monitor.
- Trattare con cura il monitor poiché le plastiche scure possono graffiarsi e mostrare dei graffi chiari, molto di più dei monitor di colore chiaro.
- Per aiutare il monitor a mantenere la migliore qualità d'immagine, usare uno screensaver dinamico e spegnere il monitor quando non è in uso.

[Torna all'indice](#page-0-0)

## **Uso del supporto regolabile per il monitor**

**Monitor a colori Dell™ 1707FP AIO per computer Dell™ OptiPlex™ USFF**

- **Regolazioni di altezza**
- **Regolazioni di inclinazione**

## **Regolazioni di altezza**

La base si estende verticalmente di 90mm per una visione comoda.

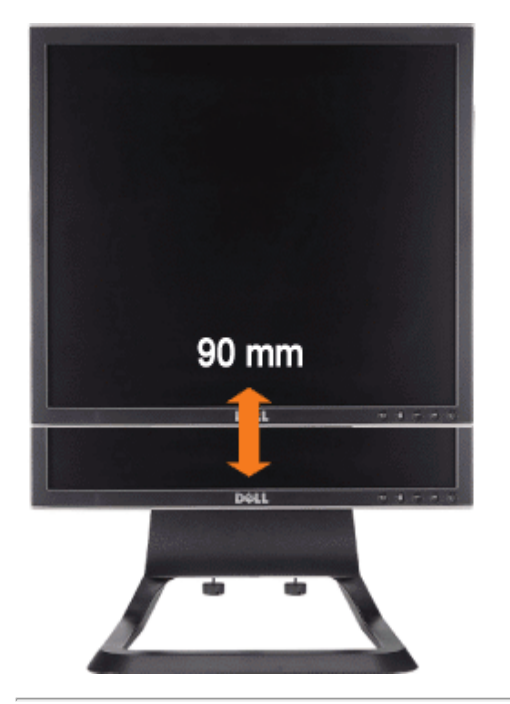

## **Regolazioni di inclinazione**

L'angolo di visione può essere regolato 4<sup>0</sup> avanti e 21<sup>0</sup> indietro per una visione comoda.

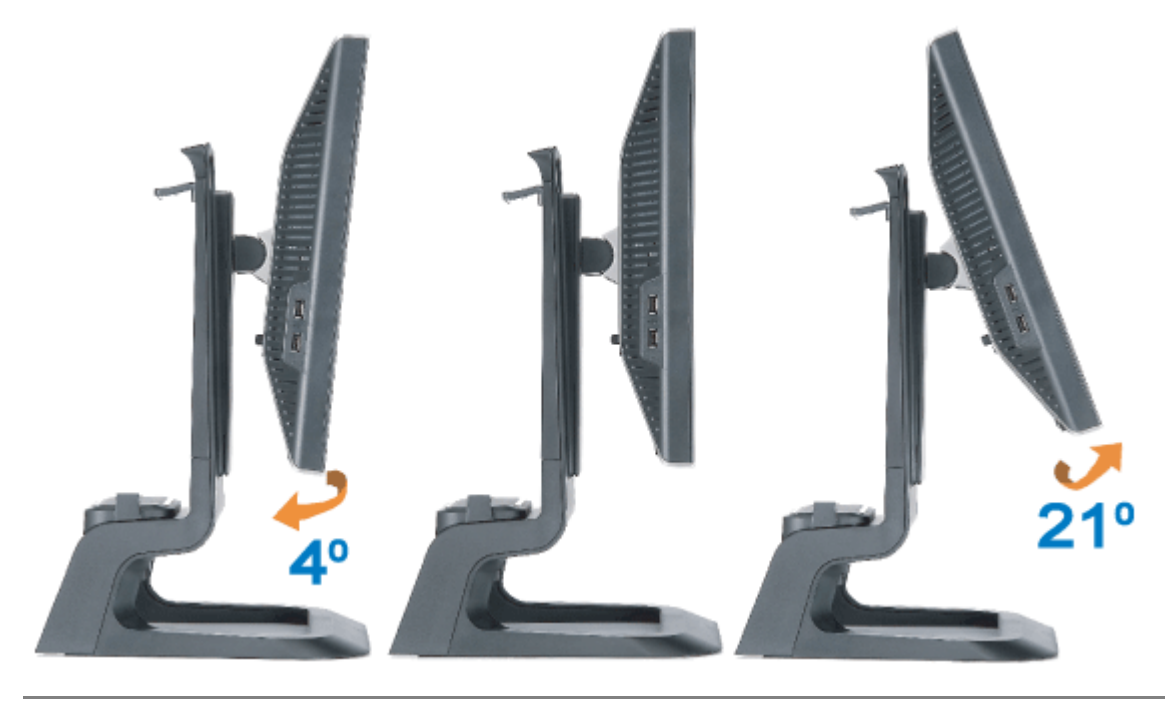

[Torna all'indice](#page-0-1)

## <span id="page-14-0"></span>**Configurazione del monitor**

**Monitor a colori Dell™ 1707FP AIO per computer Dell™ OptiPlex™ USFF**

- Collegamenti cavi sul retro del monitor e del computer
- 0 Rimuovere il coperchio dei cavi ed i cavi dal computer
- Staccare il Monitor dalla base 0
- Uso dell'OSD
- **O** Impostazioni per risoluzione ottimale
- Uso della barra audio Dell (Opzionale)

### **Collegamenti cavi sul retro del monitor e del computer**

- 1. Attaccare il monitor alla base.
- a) Accomodare la scanalatura sul monitor nelle due linguette metalliche sulla base.
- b) Abbassare il monitor fino a quandonon si blocca sul supporto.
	- **NOTA: Il supporto del monitor viene staccato per la spedizione.** Ô
	- Ô **NOTA: Per montare il supporto AIO sul tavolo, vedere il file** *[Foglio illustrativo base AIO \(\\*.pdf\)](#page-54-0)*

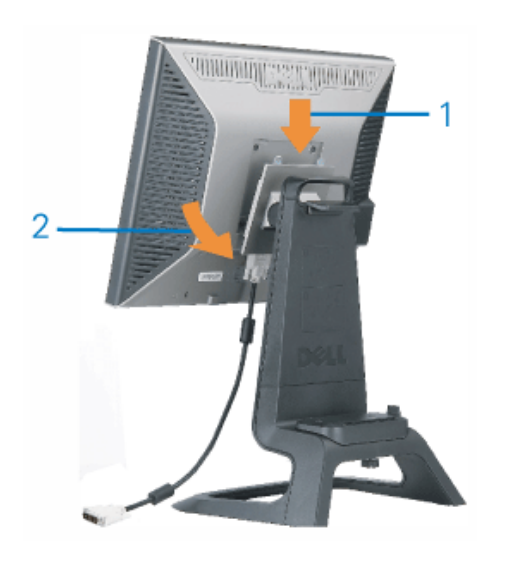

2. Fare scorrere il computer sulla base. Inserirlo fino a che il computer non tocca la linguetta di posizionamento nella base.

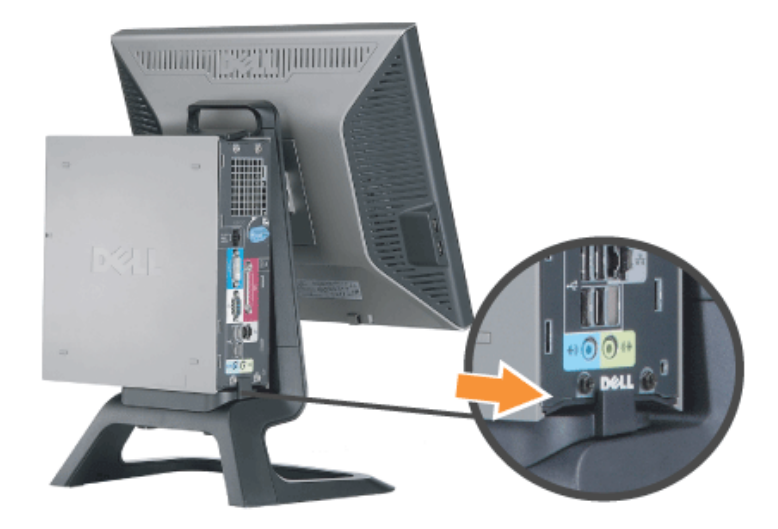

3. Stringere le viti ad alette sotto la base.

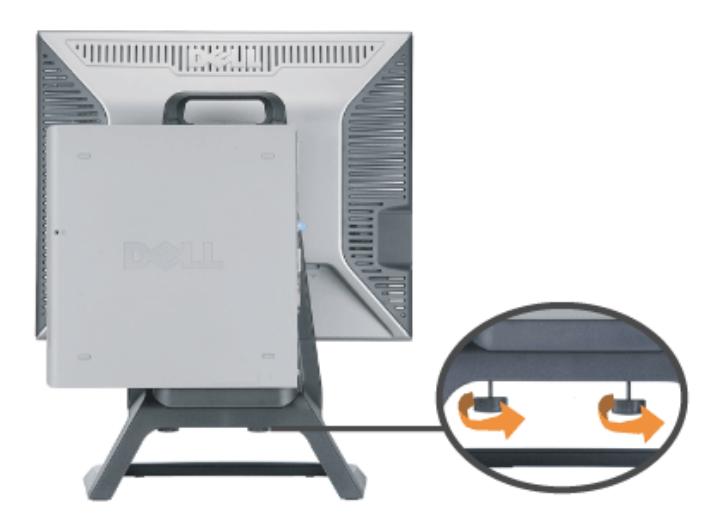

4. Collegare il cavo DVI al computer. Far passare il cavo DVI come mostrato.

**NOTA: Questo cavo è spedito già collegato al monitor.**

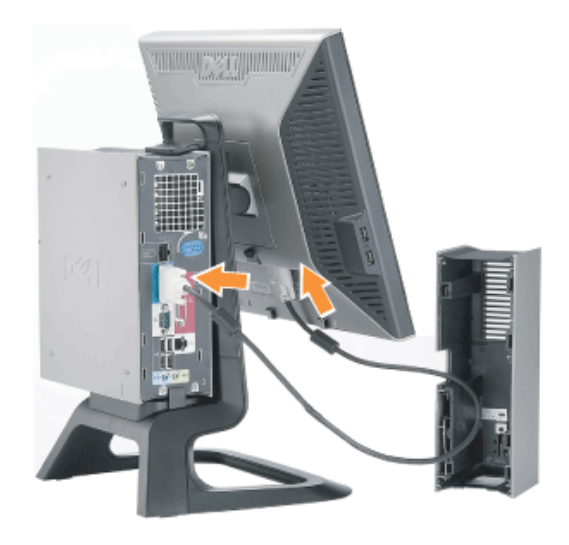

5. Far passare il cavo elettrico del monitor dall'apertura sotto il coperchio dei cavi e collegarlo alla presa del cavo di alimentazione sul retro del monitor

**NOTA: il cavo elettrico del monitor e il coperchio del cavo sono spediti con il monitor.**

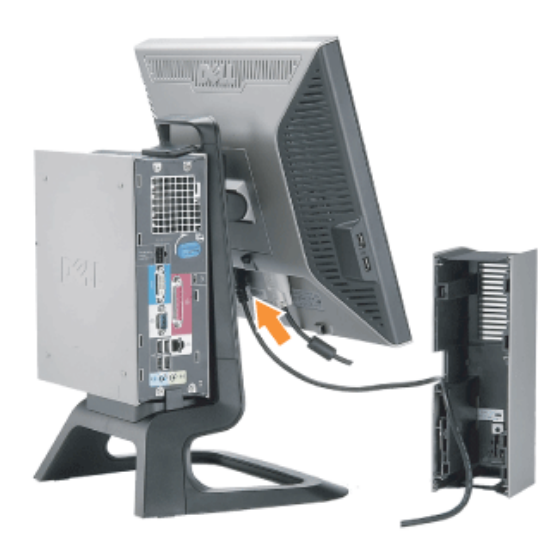

6. Far passare il cavo dell'adattatore di alimentazione del computer (spedito con il computer) dall'apertura sotto il coperchio dei cavi e collegarlo al computer. Spingerlo fino al clic.

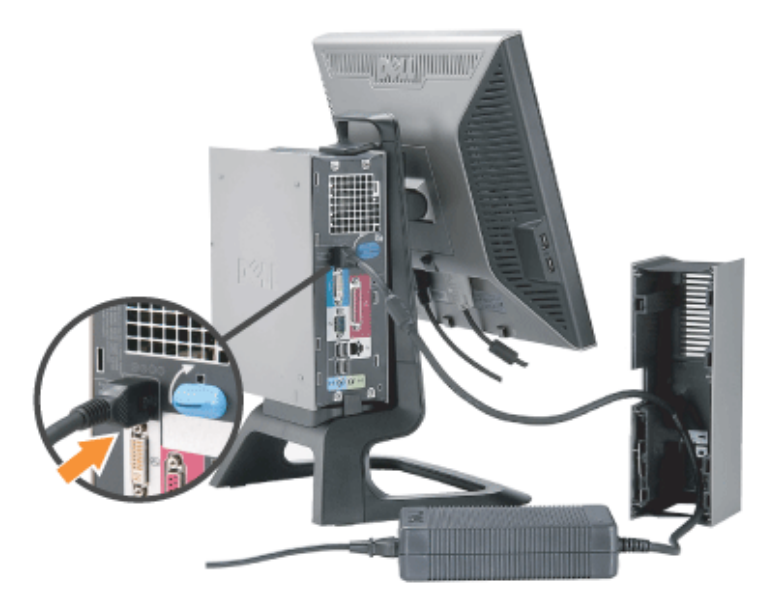

- 7. Collegare l'USB, la tastiera, e il mouse cavi al computer, come illustrato.
- a) Collegare il cavo corto USB (spedito con il monitor) alla porta upstream del monitor. Far passare questo cavo dall'apertura dal lato del coperchio dei cavi. Collegare l'altra estremità del cavo USB a qualunque porta downstream USB del computer.
- b) Far passare i cavi della tastiera e del mouse dall'apertura sotto il coperchio dei cavi e collegarli a due porte USB sul computer.

#### **NOTA: Ci sono quattro porte USB disponibili sulla parte posteriore del computer.**

- c) Far passare tutti gli altri cavi che si collegano al computer (rete, stampante, audio esterno, ecc.) dall'apertura nella parte inferiore del coperchio dei cavi prima del loro collegamento al computer. Collegare tutti i cavi prima dell'installazione del coperchio dei cavi.
- d) Far passare tutti i cavi che si collegano al monitor (video, audio facoltativo, alimentazione per il monitor, alimentazione per audio facoltativo) dall'apertura sul lato del coperchio dei cavi.

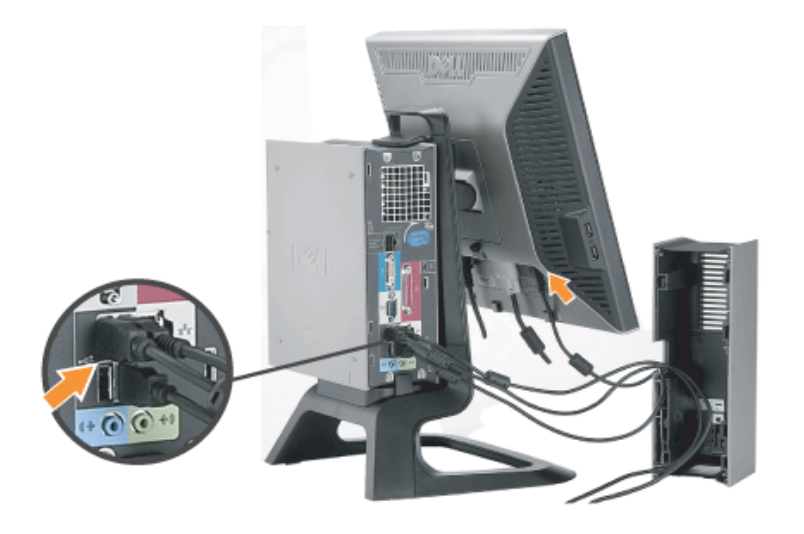

- a) Installare il coperchio dei cavi, facendo attenzione a non staccarne nessuno.
- b) Collegare il cavo elettrico del computer all'adattatore di alimentazione del computer.
- c) Inserire i cavi elettrici del computer e del monitor in una presa vicina.

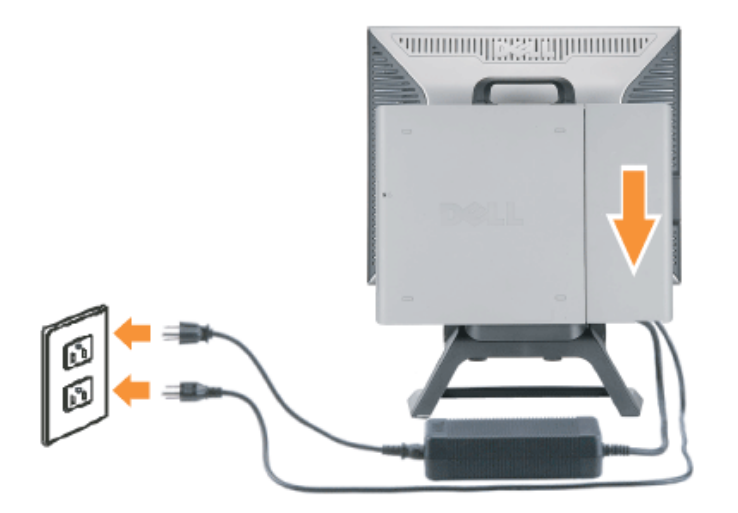

9. (facoltativo) installare il blocco di sicurezza sul coperchio dei cavi.

Alimentare sia il monitor che il computer. Se il monitor visualizza un'immagine, l'installazione è completa. Altrimenti, vedere Risoluzione dei problemi.

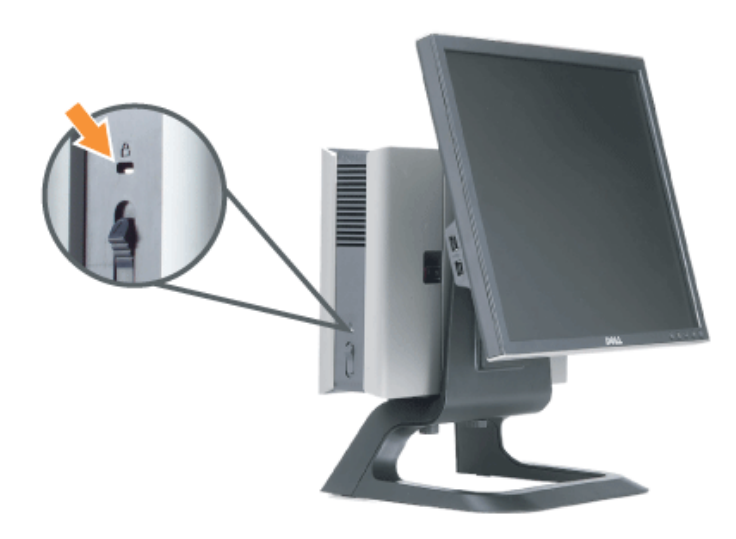

## **Rimuovere il coperchio dei cavi ed i cavi dal computer**

1. Rimuovere il blocco opzionale di sicurezza (se usato).

2. Alzare il tasto di sblocco nel coperchio dei cavi ed alzare il coperchio dei cavi per rimuoverlo.

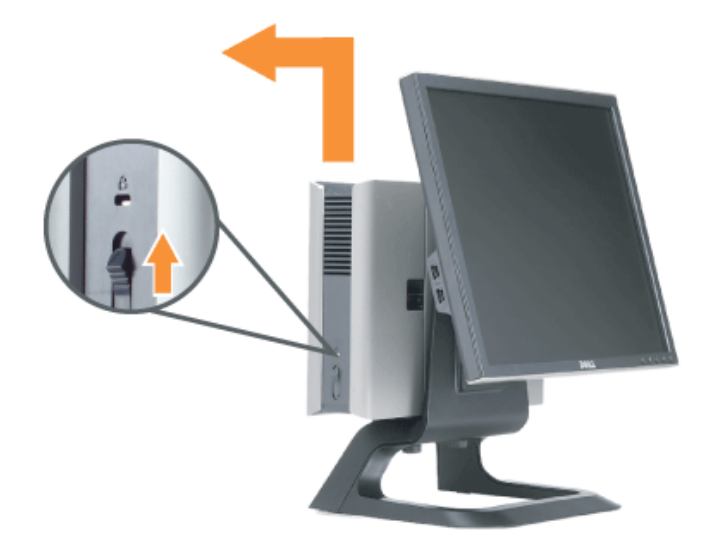

3. Premere il tasto di rilascio sul cavo elettrico prima della rimozione dal computer.

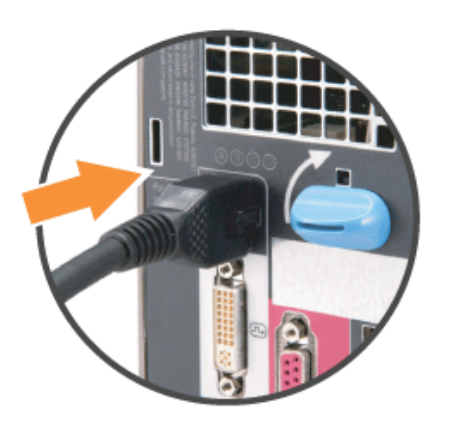

### **Staccare il Monitor dalla base**

Questo monitor è conforme VESA per il montaggio su parete ed è necessario staccare il monitor dalla base.

Fasi per la rimozione del monitor dalla base:

1. Premere il tasto di rimozione della base per sbloccarla.

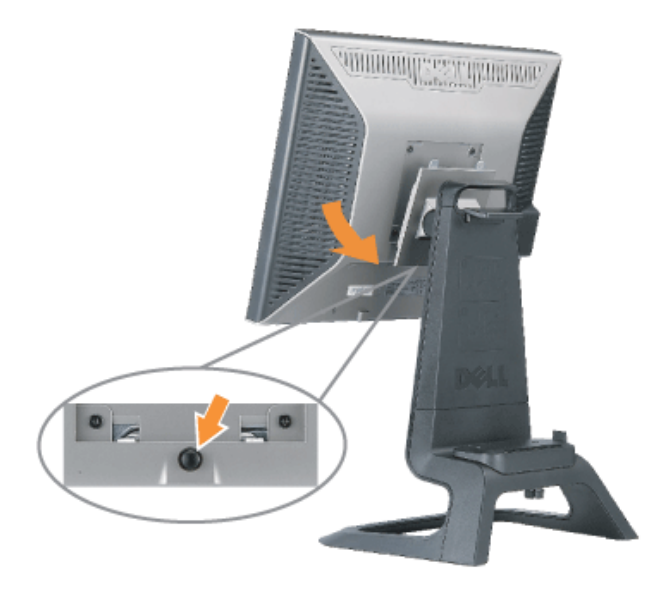

2. Sollevare la parte inferiore della base. Sulla parte superiore della piastra VESA ci sono due linguette di metallo che si inseriscono nel monitor. Allontanare il Parte inferiore del monitor dalla base, prestando attenzione a non graffiare il monitor con la base.

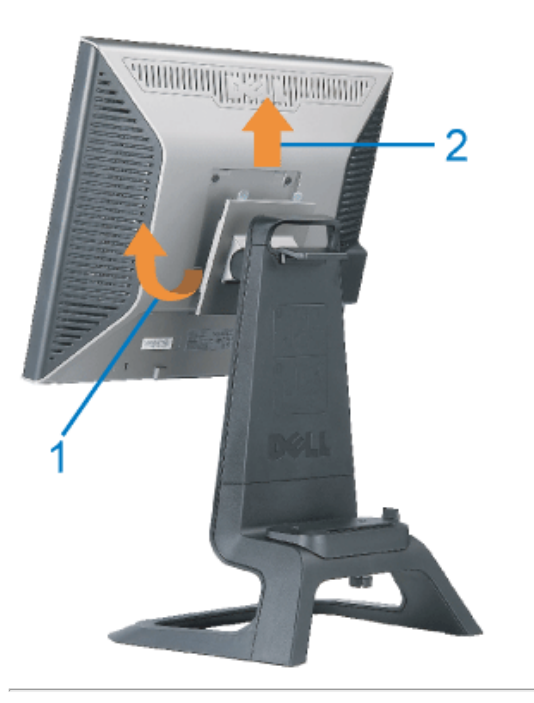

**Uso dei tasti sul pannello frontale**

Usare i tasti presenti sulla parte anteriore del monitor per regolare le impostazioni dell'immagine.

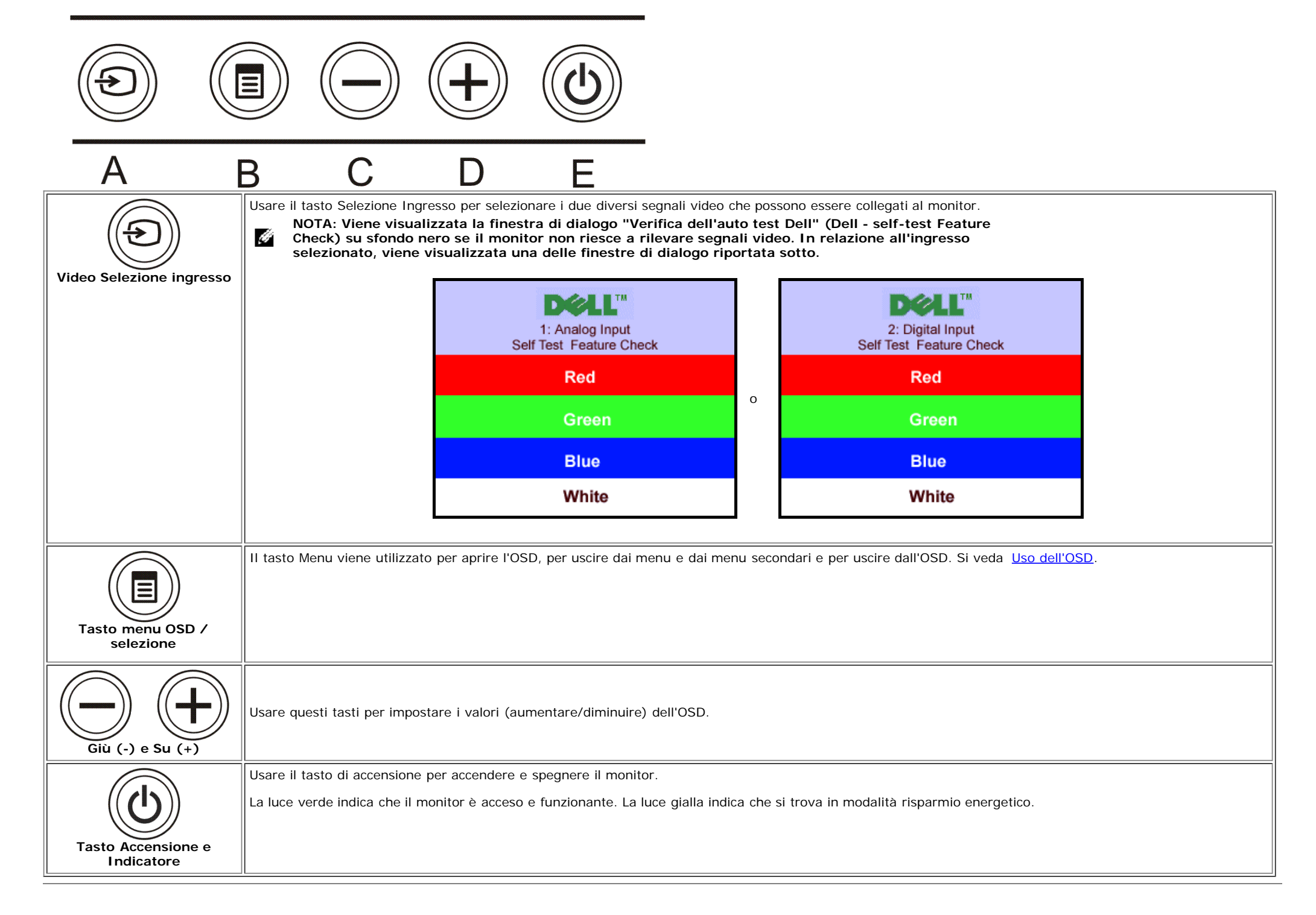

## **Uso dell'OSD**

Ø

**NOTA: Se si effettuano regolazioni e dopo si passa a un altro menu, o si esce dall'OSD, il monitor salva automaticamente le regolazioni effettuate. Le regolazioni effettuate vengono salvate dopo che l'OSD scompare.**

**1707FP** 

1. Premere il tasto MENU per aprire l'OSD e visualizzare il menu principale.

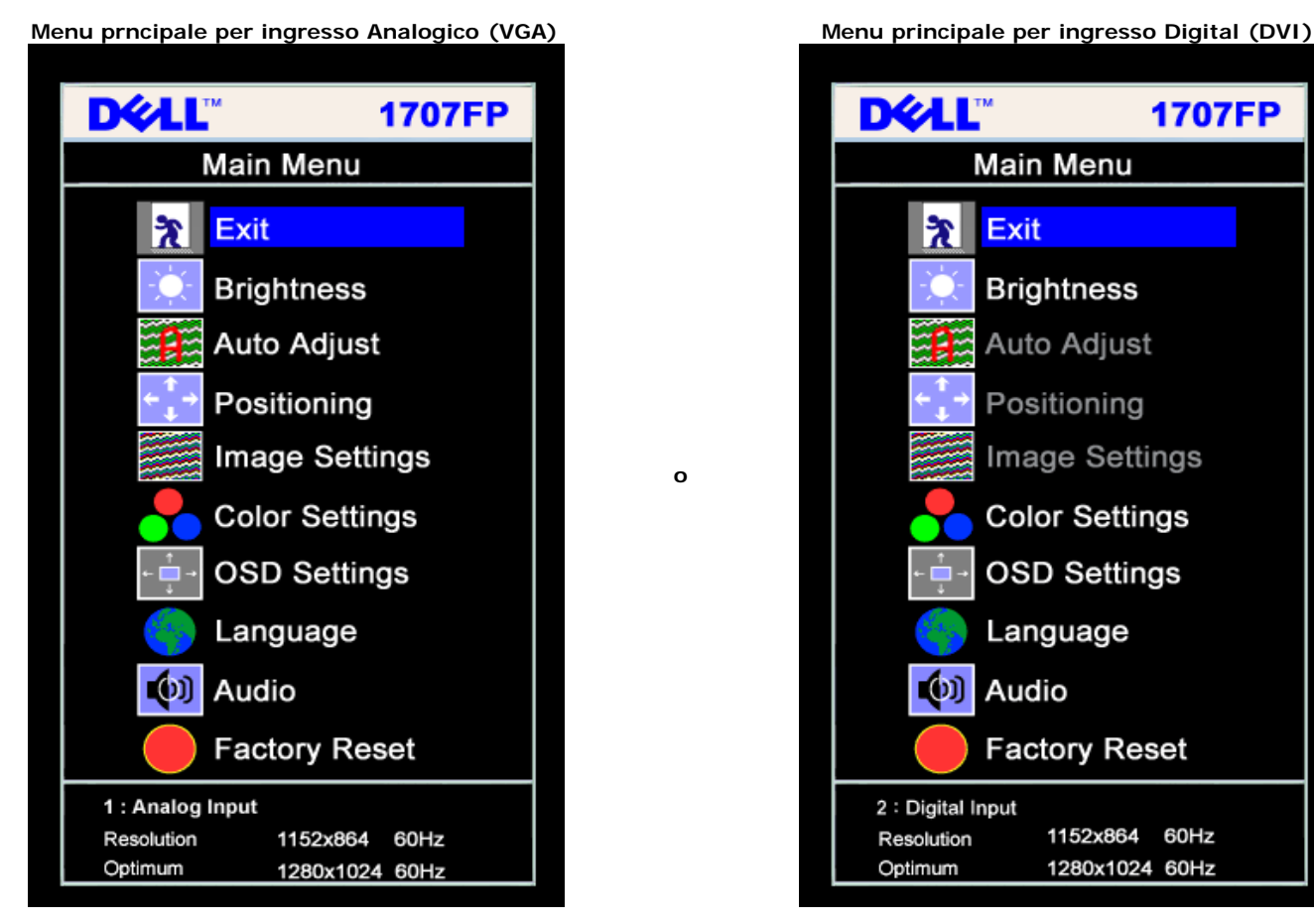

Û

**NOTA: Le impostazione relative alla posizione e alle immagini sono disponibili solo quando si utilizza un connettore Analogico (VGA).**

2. Premere il tasto **-** e **+** per spostarsi all'interno delle opzioni per le impostazioni. Quando ci si sposta da un'icona all'altra, viene evidenziato il nome dell'opzione. Si veda la tabella seguente per avere l'elenco completo delle opzioni disponibili per il monitor.

1152x864 60Hz

1280x1024 60Hz

- 3. Premere una volta il tasto MENU per attivare l'opzione evidenziata.
- 4. Premere i tasti e + per selezionare il parametro voluto.
- 5. Premere menu per entrare nella barra di scorrimento e usare i tasti **-** e **+**, come indicato nel menu, in modo da poter effettuare le modifiche.
- 6. Premere una volta il tasto MENU per tornare al menu principale e selezionare un'altra opzione, oppure premere due o tre volte il tasto MENU per uscire dall'OSD.

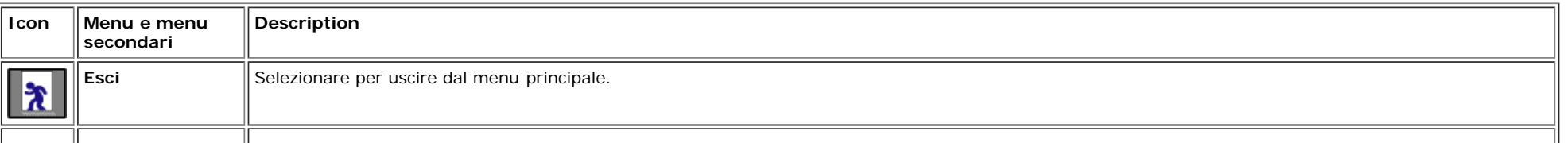

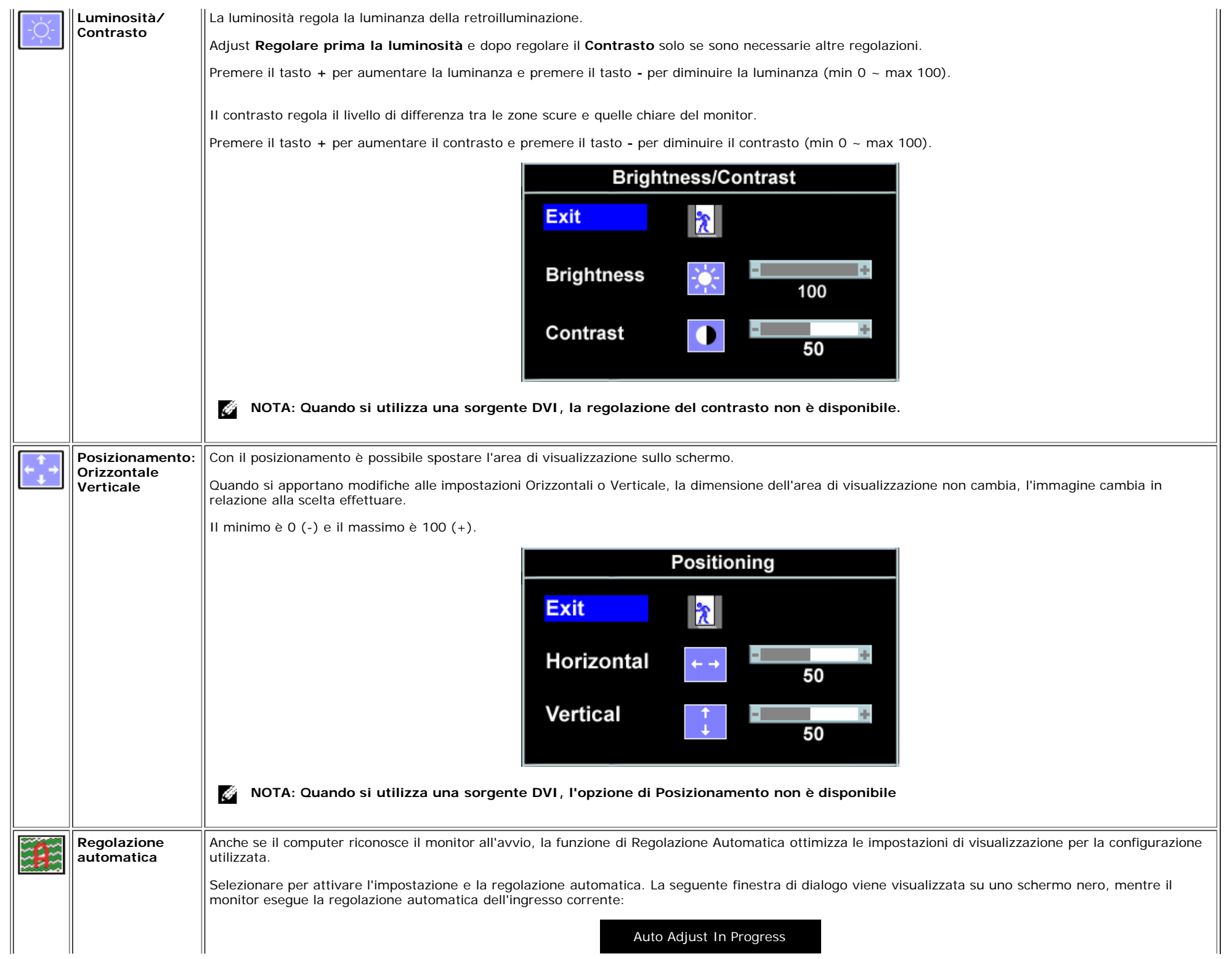

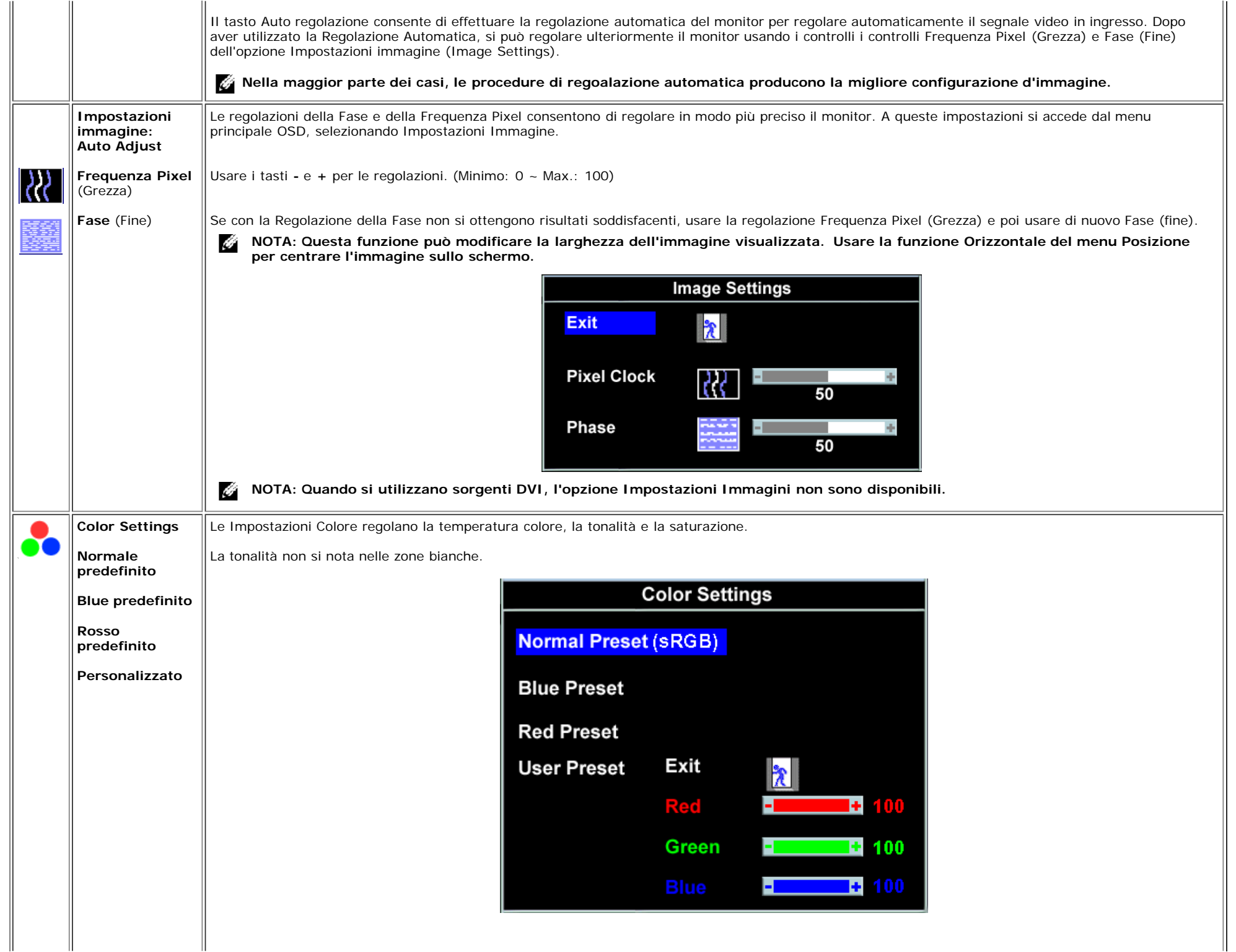

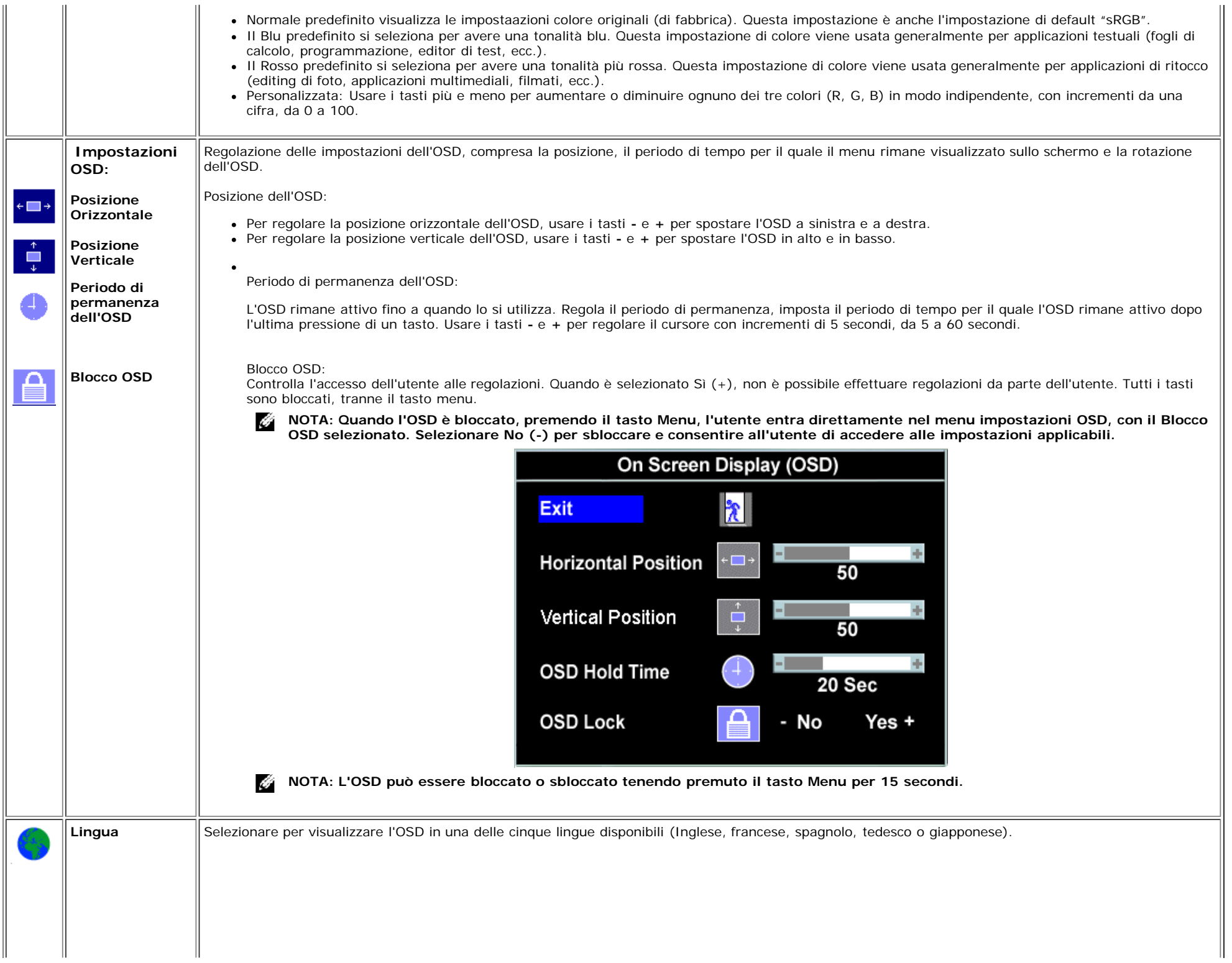

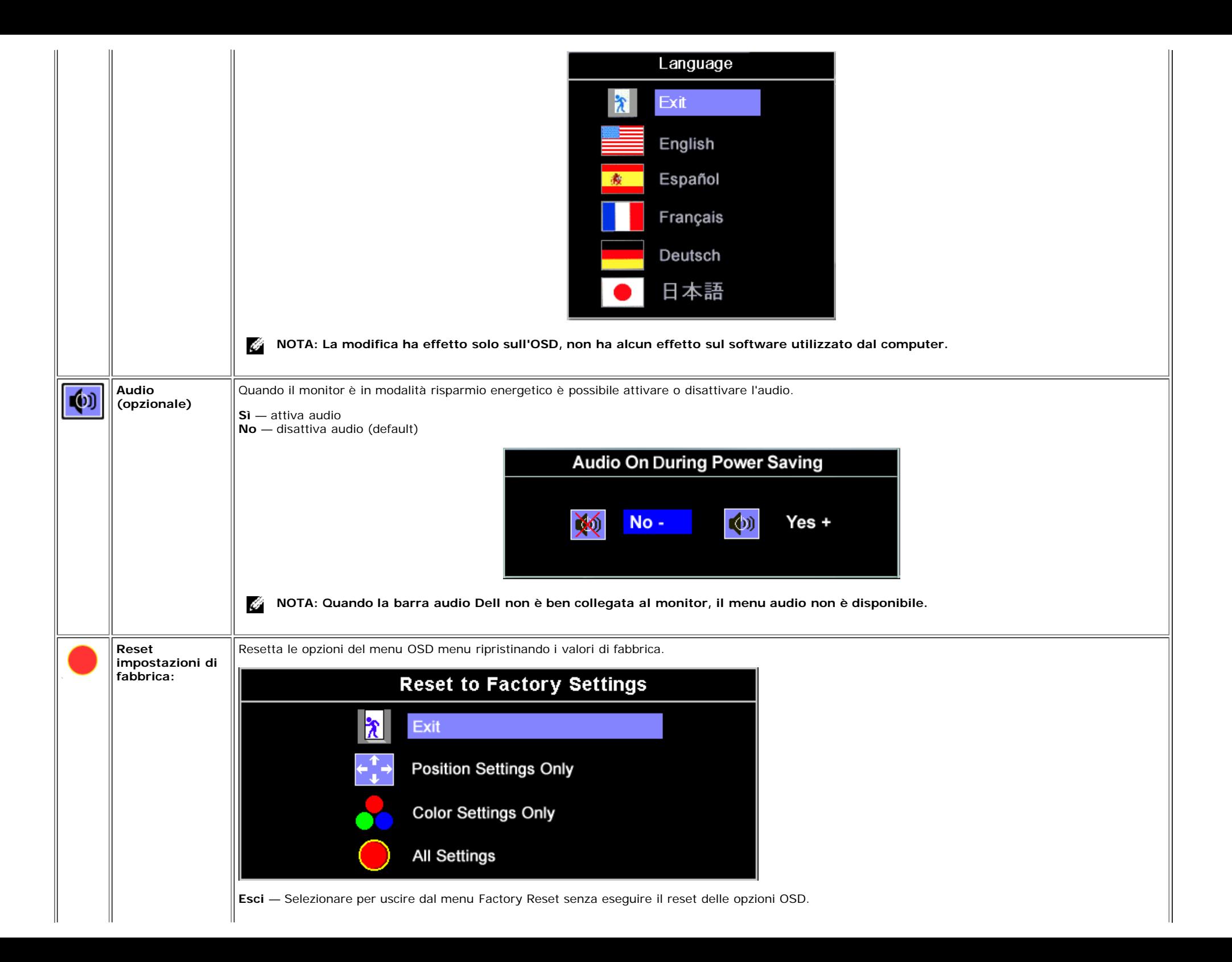

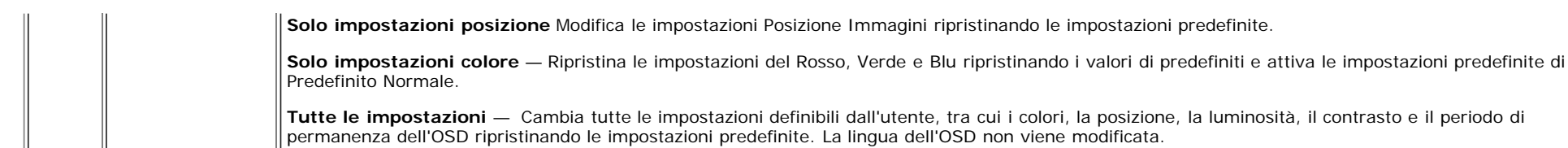

#### **OSD Avvisi**

Sullo schermo può essere visualizzato uno dei seguenti messaggi di avviso per informare che il monitor è fuori sync.

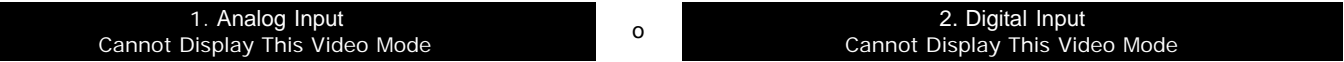

Indica che il monitor non è in grado di sincronizzarsi con il segnale che riceve dal computer. Il segnale è troppo alto o troppo basso per essere utilizzato dal monitor. Si veda [Specifiche](#page-4-3) delle frequenze Orizzontali e Veriticali utilizzabili da questo monitor. La modalità raccomandata è 1280 X 1024 a 60Hz.

**NOTA: Se il monitor non rileva segnali video, viene visualizzata la finestra di dialogo "Dell Self-test Feature Check" (Controllo auto test Dell).** Ø.

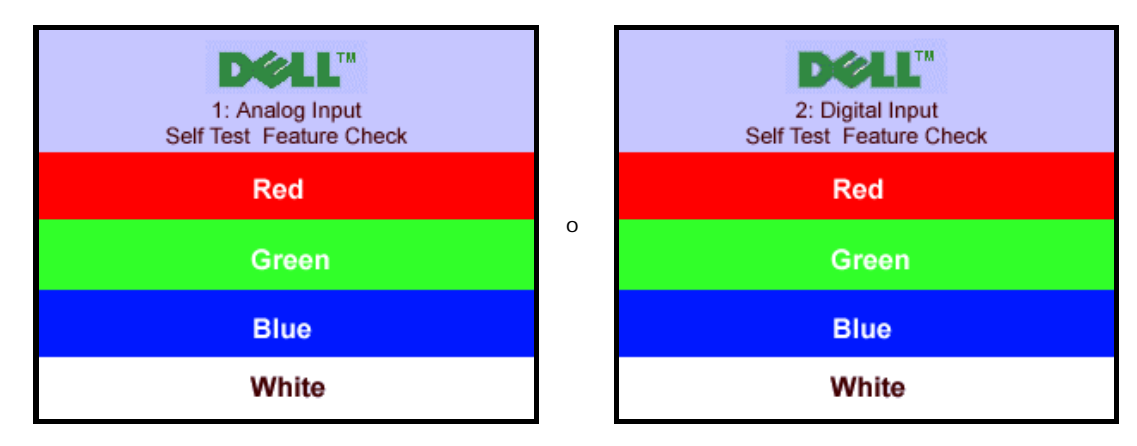

A volte non viene visualizzato nessun avvertimento, ma lo schermo è vuoto, questo evento potrebbe indicare che il monitor non è sincronizzato con il computer.

Si vedaSoluzione dei problemi per avere maggiori informazioni.

## **Impostazioni per risoluzione ottimale**

- 1. Fare clic con il tasto destro sul desktop e poi fare clic su **Proprietà**.
- 2. Selezionare la scheda **Impostazioni**.
- 3. Impostare il refresh a 60 Hz.
- 4. Impostare la risoluzione dello schermo a 1280 x 1024 e controllare che il refresh sia ancora impostato a 60 Hz.
- 5. Fare clic su **OK.**

Se lìopzione 1280 x 1024 non è disponibile, potrebbe essere necessario aggiornare i driver grafici.

Se si utilizza un computer desktop Dell è possibile eseguire una delle seguenti azioni:

- Inserire il CD del monitor CD nel lettore di CD e scaricare il driver che si trova sul CD.
- Visitare il sito **support.dell.com**, inserire il service tag, e scaricare i driver più recenti della scheda grafica.

Se si utilizza un computer Dell portatile:

Visitare il sito **support.dell.com**, inserire il service tag, e scaricare i driver più recenti della scheda grafica.

Se si utilizza un computer non Dell:

- Visitare il sito che offre supporto per il computer e scaricare i driver più recenti della scheda grafica
- Visitare il sito Internet della scheda grafica e scaricare i driver più recenti

## **Uso della barra audio Dell (Opzionale)**

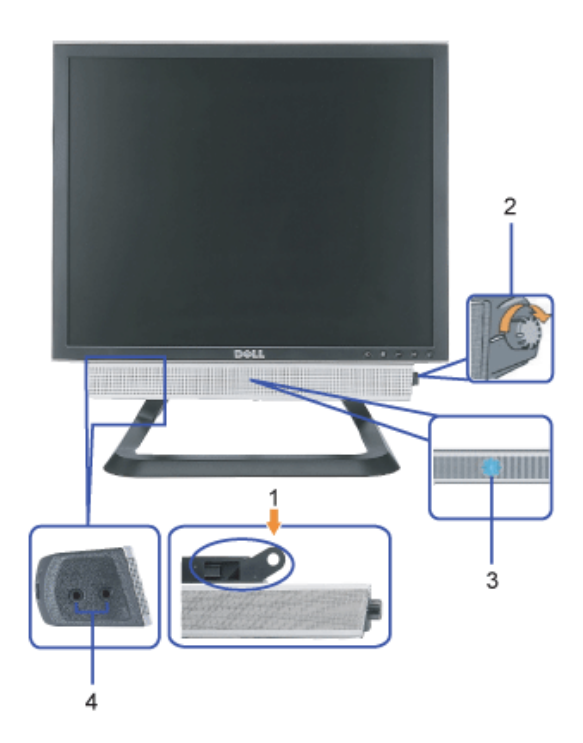

- **1.** Attacco
- **2.** Accensione/controllo volume
- **3.** Indicatore di accensione
- **4.** Connettori cuffie

#### **Attacco della barra audio al monitor**

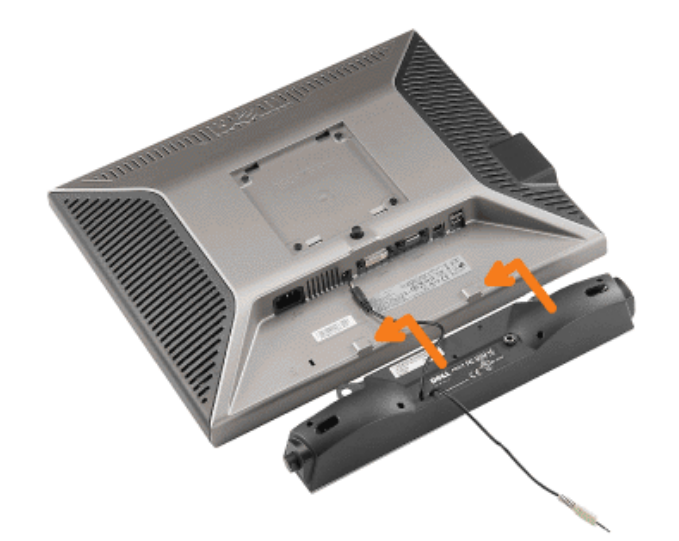

#### **AVVERTENZA: Non usare il connettore di alimentazione della barra audio con altri dispositivo.**  $\bullet$

- **1.** Fissare la barra audio allineando le due aperture della barra audio con i due denti nella parte inferiore del monitor.
- **2.** Far scorrere la barra audio sulla sinistra fino a quando non si blocca in posizione.
- **3.** Collegare il cavo di alimentazione della barra audio nella parte posteriore del monitor .
- **4.** Inserire lo spinotto stereo verde della barra audio nel connettore uscita audio del computer.
- **NOTA:** *Il connettore output CC 12V della Soundbar, è solo per le Soundbar Dell optional.* Θ
- **AVVISO:***non usarlo per lacun altro dispositivo diverso da Soundbar Dell.*

[Torna all'indice](#page-0-0)

## **Risoluzione dei problemi**

**Monitor a colori Dell™ 1707FP AIO per computer Dell™ OptiPlex™ USFF**

- Ricerca dei guasti del monitor
- Problemi generali
- **Problemi specifici del prodotto**
- **Problemi USB**
- **Ricerca dei guasti della barra audio**

**AVVERTENZA: Prima di iniziare le procedure descritte nella presente sezione, attenersi alle istruzioni di sicurezza.**

## **Ricerca dei guasti del monitor**

### **Verifica dell'auto test (STFC)**

Il monitor offre una funzione di auto test che consente di verificare se il monitor funziona correttamente. Se il collegamento tra monitor e computer è stato eseguito correttament, ma lo schermo è scuro, eseguire la procedura di auto-test eseguire le seguenti istruzioni:

- 1. Spegnere computer e monitor.
- 2. Staccare il cavo video dalla parte posteriore del computer. Per assicurare il corretto funzionamento dell'Auto-Test, staccare sia il cavo digitale (connettore bianco) che quello analogico (connettore blu) dalla parte posteriore del computer.
- 3. Accendere il monitor.

La casella di dialogo "Dell - Self-Test Feature Check" viene visualizzata sullo schermo (su uno sfondo nero) se il monitor non rileva segnale video e funziona correttamente. In modalità auto test, il LED accensione è di colore verde. In relazione all'ingresso selezionato, una delle seguenti finestre di dialogo viene visualizzata sullo schermo.

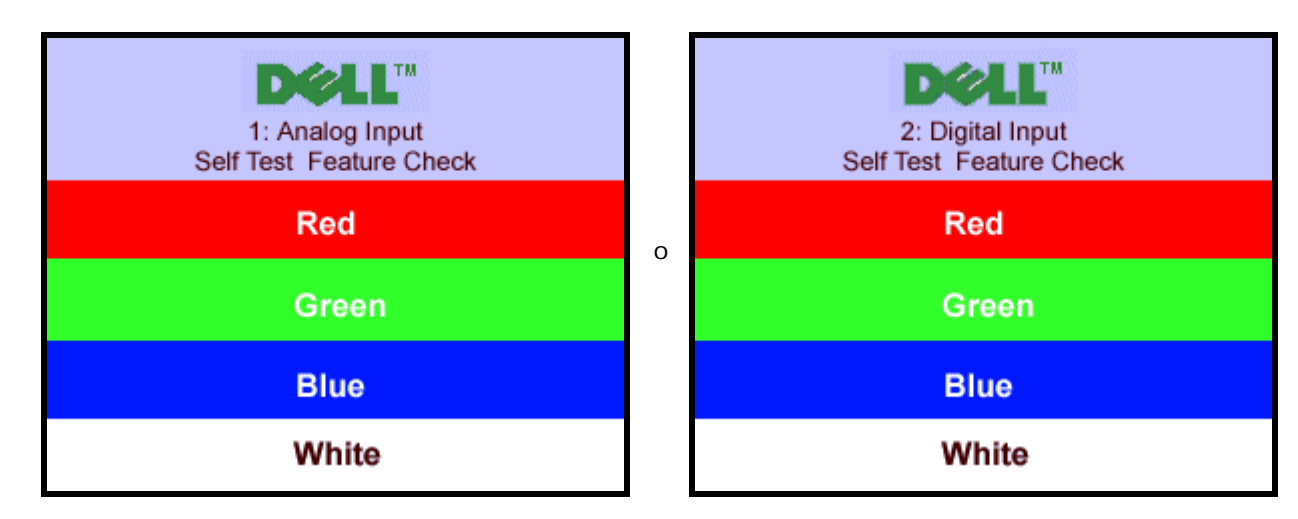

Questa finestra viene visualizzata durante il normale funzionamento se si stacca il cavo video, o se il cavo viene danneggiato.

4. Spegnere il monitor e collegare di nuovo il cavo video; accendere di nuovo computer e monitor.

Se lo schermo del monitor non da segnale anche dopo l'esecuzione della procedura precedente, verificare il controller del video e il computer; il monitor funziona correttamente.

### **Messaggi di avviso OSD**

Sullo schermo può essere visualizzato uno dei seguenti messaggi di avviso per informare che il monitor è fuori sync.

1. Analog Input 1. Analog Input 2. Digital Input 2. Cannot Display This Video Mode <sup>0</sup> Cannot Display This Video

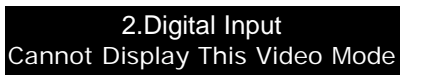

Indica che il monitor non è in grado di sincronizzarsi con il segnale che riceve dal computer. Il segnale è troppo alto o troppo basso per poter essere utilizzato dal monitor. Si veda [Specifiche monito](#page-4-1) per avere le frequenze Verticali e Orizzontali utilizzabili da questo monitor. La modalità raccomandata è 1280 X 1024 a 60Hz.

A volte non vengono visualizzati messaggi di avviso, ma lo schermo è vuoto...questo può voler indicare che il monitor non è sincronizzato con il computer o che il monitor si trova in modalità risparmio energetico.

## **Problemi generali**

Nella tabella riportata di seguito vengono fornite informazioni relative ai problemi comuni che si possono presentare nell'uso del monitor.

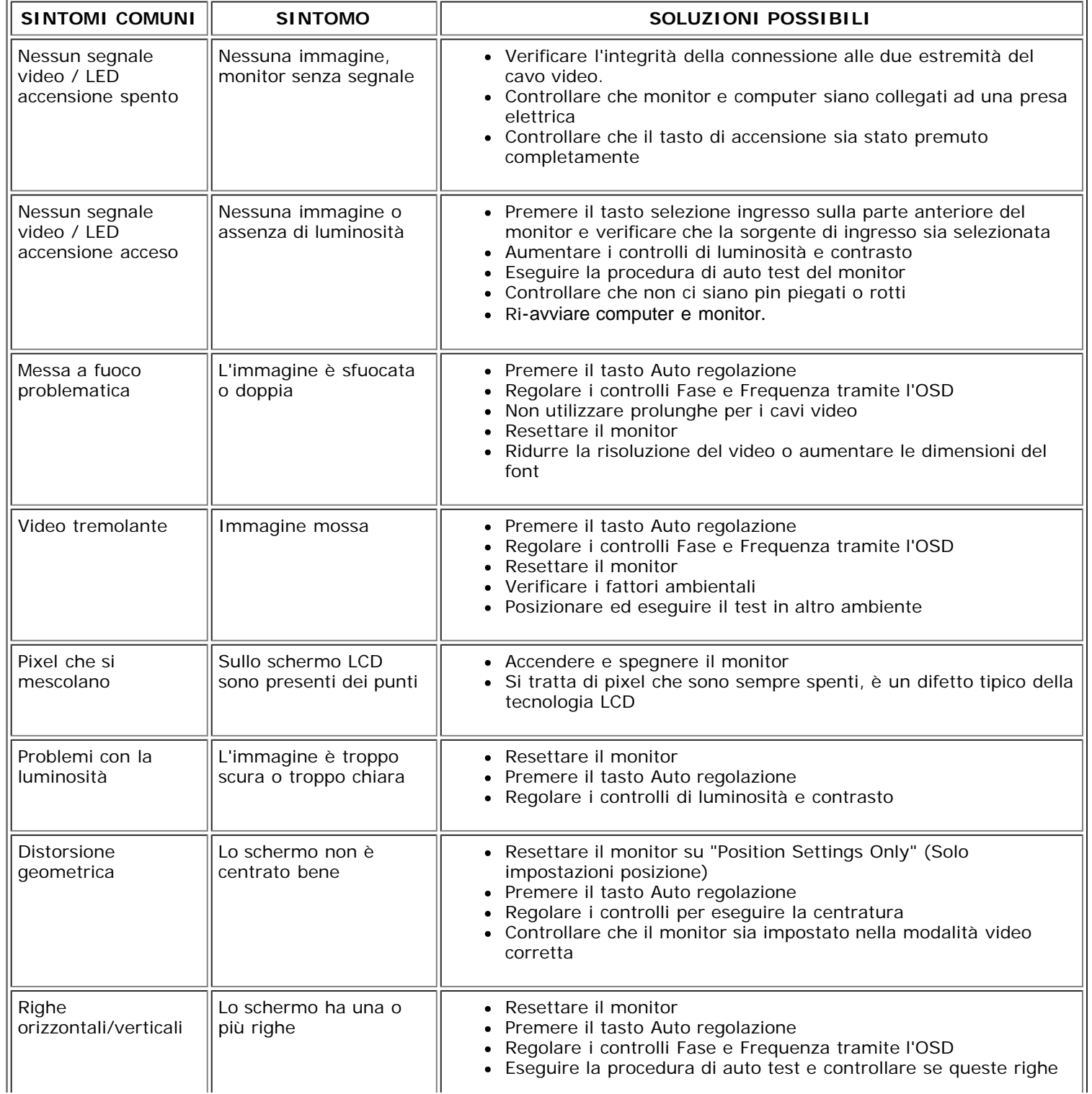

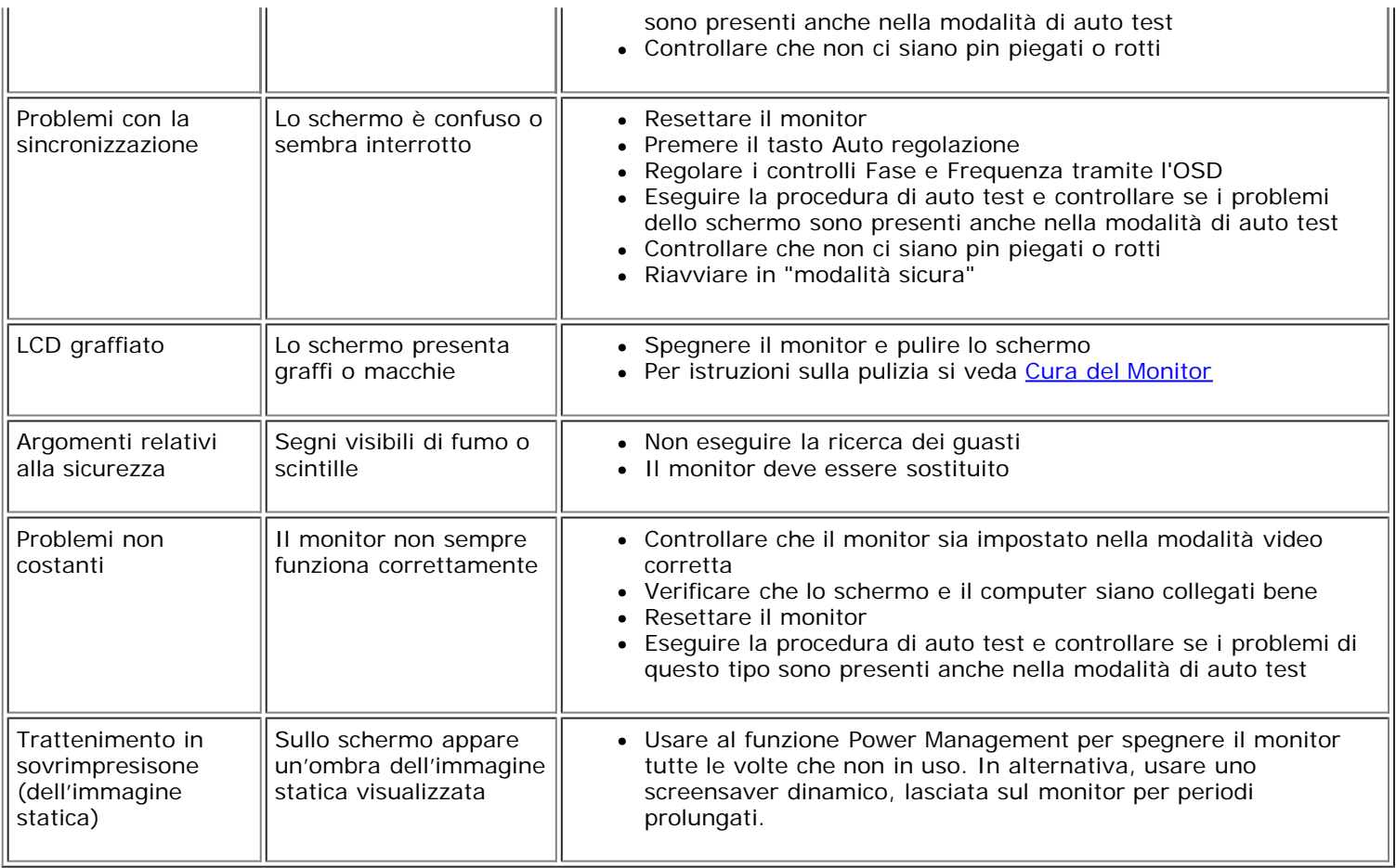

## **Problemi specifici del prodotto**

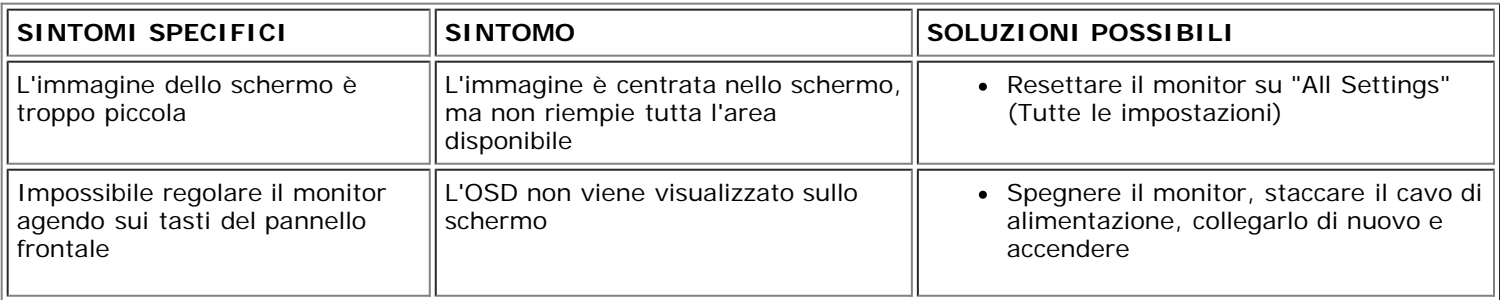

## **Problemi USB**

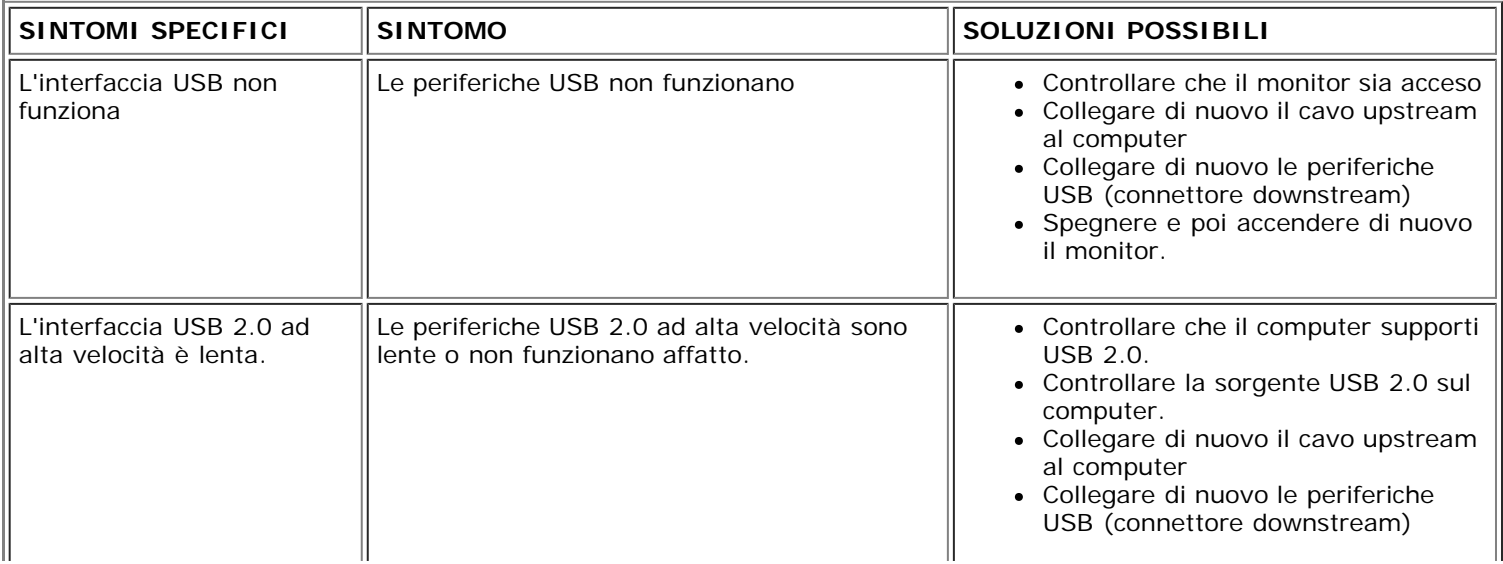

## **Ricerca dei guasti della barra audio**

4t

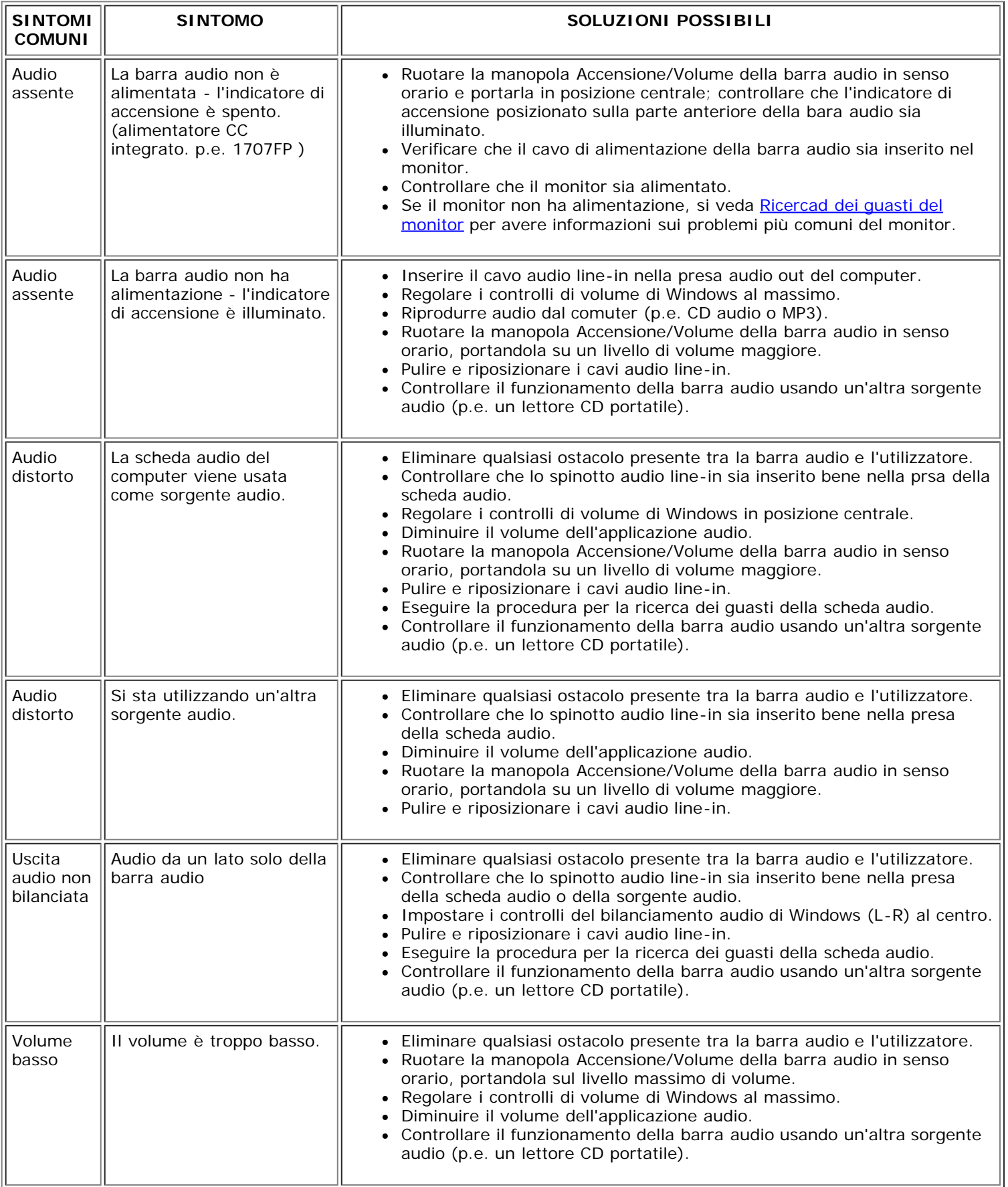

 $\perp$ 

 $\overline{\mathbb{L}}$ 

## **Appendice**

**Monitor a colori Dell™ 1707FP AIO per computer Dell™ OptiPlex™ USFF**

- ATTENZIONE: Istruzioni di sicurezza
- Informazioni identificative FCC
- Contattare Dell
- Guida alla configurazione del Monitor

# **ATTENZIONE: Istruzioni di sicurezza**

**ATTENZIONE: L'uso di controlli, regolazioni o procedure diverse da quelle specificate in questa documentazione possono provocare l'esposizione a scosse elettriche, pericoli elettrici e/o pericoli meccanici.**

Leggere ed attenersi a queste istruzioni quando si collega e si usa il monitor del computer:

- Per evitare di danneggiare il computer, accertarsi che l'interruttore di selezione del voltaggio dell'alimentatore del computer sia impostato sulla corrente alternata (CA) erogata nella propria zona:
	- 115 V/60 Hz nella maggior parte dei paesi nel Nord e Sud America, alcuni paesi dell'Estremo Oriente, come Giappone, Corea del sud (anche 220 V/60 Hz) e Taiwan.
	- 230 V/50 Hz nella maggior parte dei paesi Europei, il Medio Oriente ed Estremo Oriente.
- Accertarsi che la potenza nominale del monitor sia adeguata all'alimentazione CA disponibile nella propria zona.

**NOTA:** questo monitor non necessita, né possiede, un interruttore per l'impostazione del voltaggio d'input CA. Accetterà automaticamente qualsiasi voltaggio d'input CA in base alle portate definite nella sezione "Specifiche elettriche" della Guida dell'utente.

- Non immagazzinare, né usare il monitor in luoghi esposti a calore, luce diretta del sole o temperature estremamente fredde.
- Evitare di spostare il monitor tra ambienti con notevoli differenze di temperatura.
- Non far subire al monitor forti vibrazioni o impatti. Per esempio: non collocare il monitor nel cofano di una macchina.
- Non immagazzinare, né usare il monitor in luoghi polverosi o esposti ad alta umidità.
- Non consentire che acqua, o altri liquidi, sia versati sul/nel monitor.
- Tenere il monitor a schermo piatto in condizioni di temperatura d'ambiente. Il caldo o il freddo eccessivo hanno effetti avversi sui cristalli liquidi del display.
- Non inserire mai alcun oggetto metallico nelle fessure del monitor. Diversamente si crea il pericolo di scosse elettriche.
- Per evitare scosse elettriche non toccare mai l'interno del monitor. Solamente un tecnico qualificato può aprire la copertura del monitor.
- Non utilizzare mai il monitor se il cavo d'alimentazione è danneggiato. Assicurarsi che nulla si appoggi sui cavi del computer e che i cavi non si trovino in aree dove possono essere calpestati o tirato bruscamente.
- Quando si scollega il monitor dalla presa di corrente assicurarsi di tirare la spina e non il cavo.
- Le fessure sul mobile del monitor sono designate a fornire la ventilazione. Per evitare il surriscaldamento, queste fessure non devono essere né bloccate né coperte. Evitare di utilizzare il monitor su un letto, tappeto, divano e qualsiasi altra superficie imbottita, poiché – così facendo, si possono bloccare le aperture atte alla ventilazione che si trovano sulla parte inferiore del mobile. Se si colloca il monitor in una libreria o in un altro spazio chiuso, assicurarsi di fornire un'adeguata ventilazione e ricircolo d'aria.
- Collocare il monitor in un luogo con poca umidità ed il minimo di polvere. Evitare luoghi simili a cantine umide e corridoi polverosi.
- Non esporre il monitor alla pioggia, né usarlo in vicinanza d'acqua (e.g. cucine, vicino a piscine, eccetera). Se il monitor si bagna accidentalmente, scollegarlo e mettersi immediatamente in contatto con il rivenditore autorizzato. Quando necessario, è possibile pulire la parte esterna del monitor con un panno umido, assicurandosi innanzitutto cosa di aver scollegato il monitor dalla presa di corrente.
- Collocare il monitor su una superficie solida e trattarlo con cura Lo schermo è di vetro e può essere danneggiato che il monitor è fatto cadere oppure se lo schermo subisce forti impatti.
- Collocare il monitor vicino una presa di corrente di facile accesso.
- Se il monitor funziona in modo anomalo, in particolare se emette fumo, rumori o odori anomali, scollegarlo immediatamente dalla presa di corrente e mettersi in contatto con il rivenditore o con il centro assistenza autorizzato.
- Non tentare si rimuovere la copertura posteriore, diversamente ci si espone al pericolo di scosse elettriche. La copertura posteriore deve essere rimossa solamente da personale qualificato.
- Le alte temperature possono provocare dei problemi. Non usare il monitor alla luce diretta del sole e tenerlo lontano da radiatori, caloriferi, stufe, caminetti ed altre sorgenti di calore.
- Scollegare il monitor quando non sarà utilizzato per periodi prolungati.
- Scollegare il monitor dalla presa di corrente prima di eseguire qualsiasi tipo di manutenzione.
- <sup>®</sup> LE LAMPADINE ALL'INTERNO DEL PRODOTTO CONTENGONO MERCURIO E DEVONO ESSERE RICICLATE O SMALTITE IN BASE ALLE DISPOSIZIONI DI LEGGE LOCALI, REGIONALI E STATALI. PER ALTRE INFORMAZIONI ANDARE ALL'INDIRIZZO [WWW.DELL.COM/HG](http://www.dell.com/HG) OPPURE METTERSI IN CONTATTO CON L'EIA ( ELECTRONIC INDUSTRIES ALLIANCE) ALL'INDIRIZZO [WWW.EIAE.ORG.](http://www.eiae.org/)

## **Informazioni identificative FCC**

Le informazioni che seguono sono fornite sul dispositivo i sui dispositivi trattati in questo documento in conformità alle normative FCC:

- Nome del prodotto: Monitor a pannello piatto
- Modello numero: 1707FPt
- Nome azienda: Dell Inc.

Dell Inc. One Dell Way Round Rock, Texas 78682 USA 512-338-4400

## **Contattare Dell**

Per contattare Dell per via telematica, si possono visitare i seguenti siti Internet:

- **www.dell.com**
- **support.dell.com** (tecnico)

**NOTA:** I numeri verdi funzionano solo all'interno delle nazioni nelle quali sono indicati.

NOTA: In alcuni paesi è disponibile un numero distinto di supporto tecnico specifico per i computer portatili Dell XPS™, tale numero è elencato per i paesi partecipanti. Se nella sezione del proprio paese non si trova in elenco il numero distinto di supporto tecnico specifico per i computer portatili XPS, mettersi in contatto con Dell usando il numero di supporto tecnico elencato e la chiamata sarà inoltrata in modo appropriato.

Per contattare Dell utilizzare gli indirizzi elettronici, i numeri di telefono e i codici forniti nella tabella seguente. Per avere informazioni su quale prefisso utilizzare, contattare un operatore locale o internazionale.

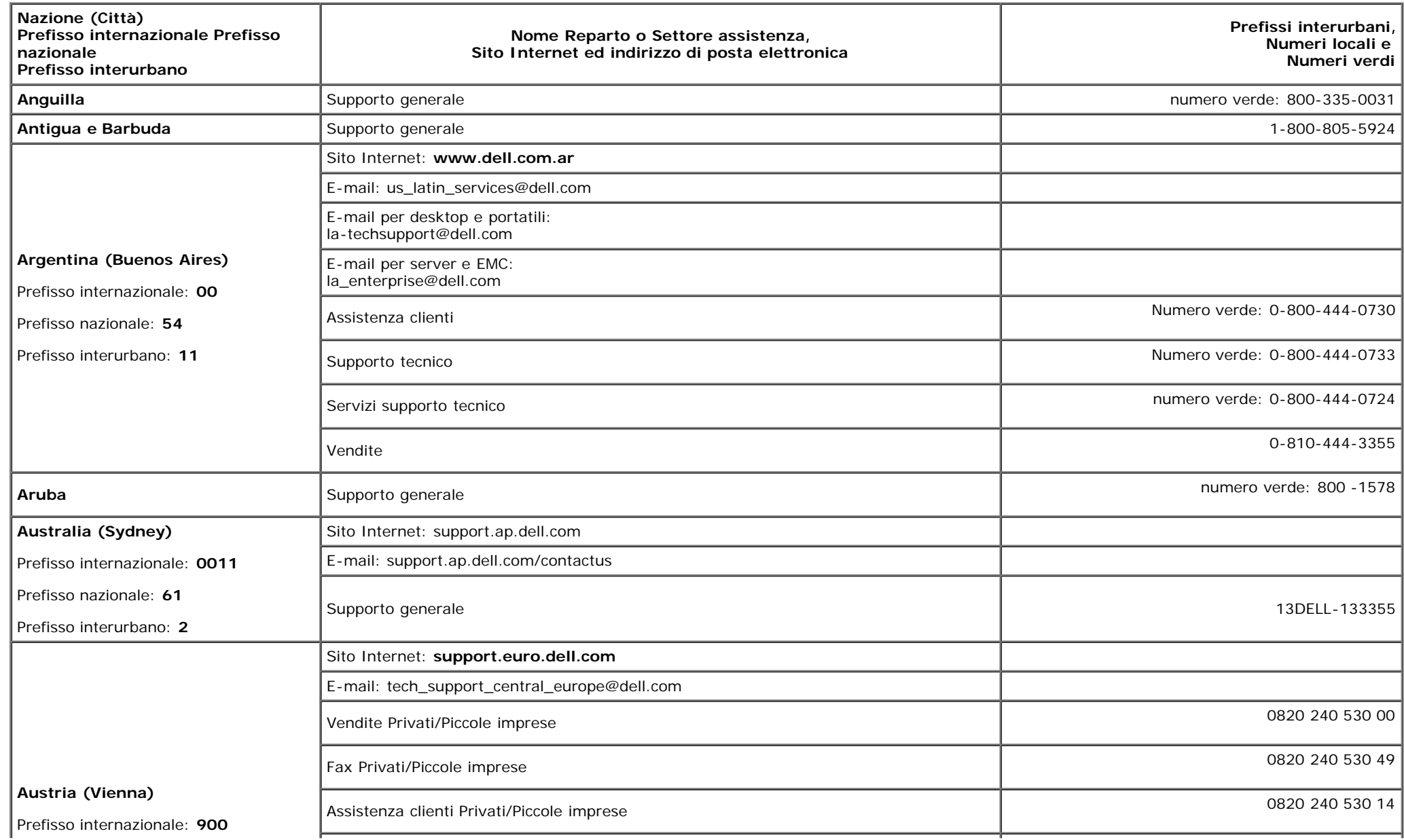

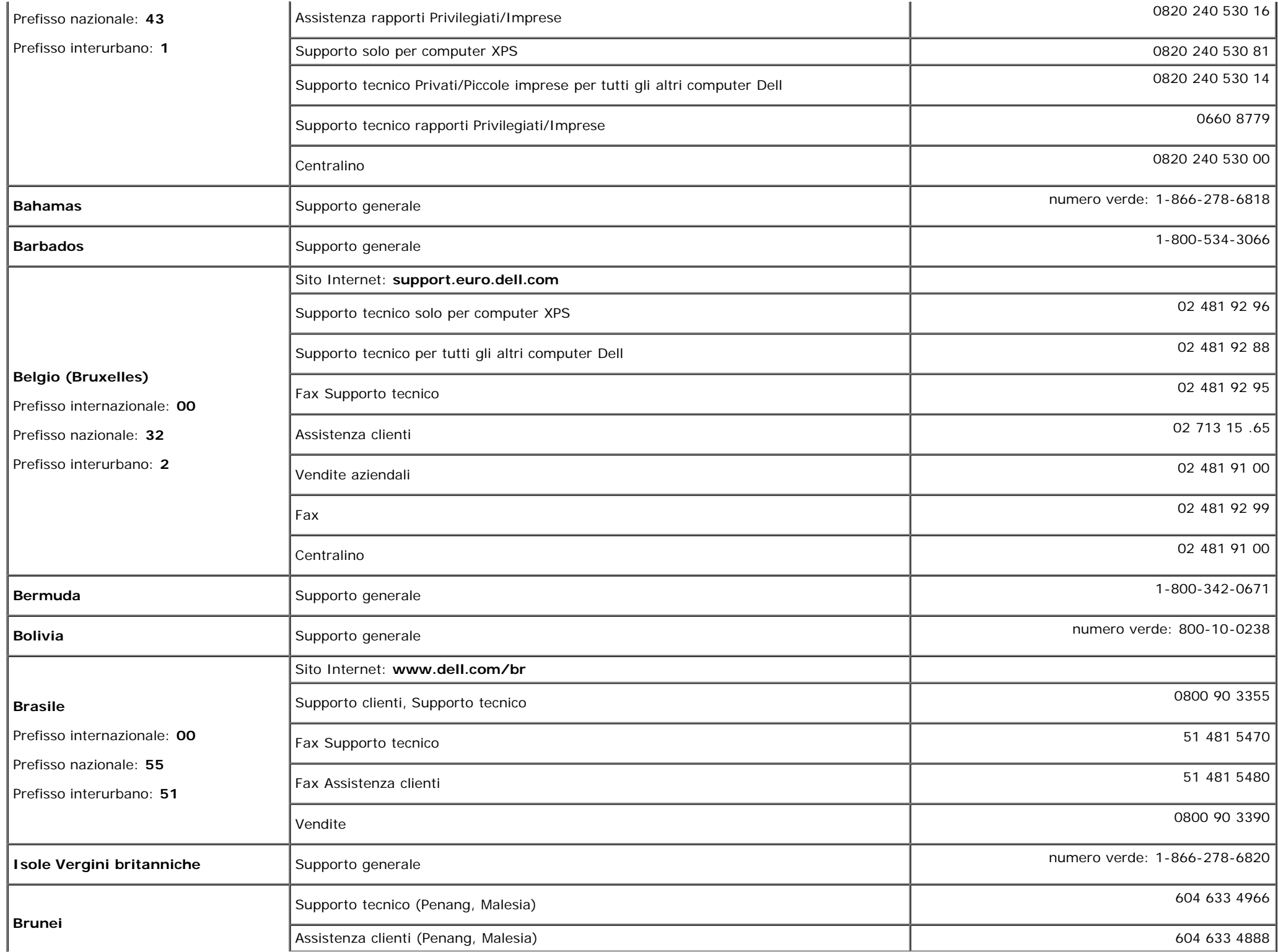

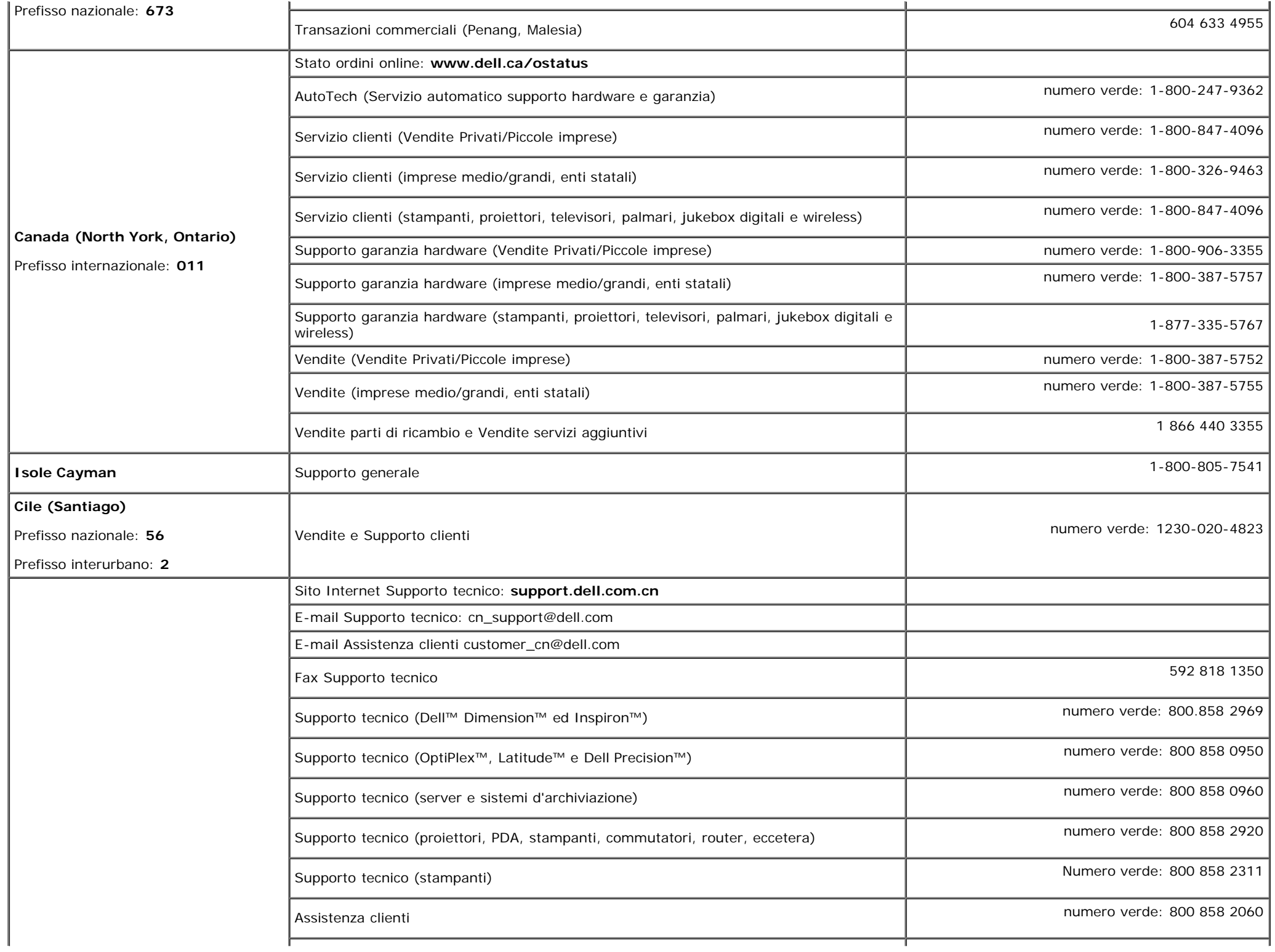

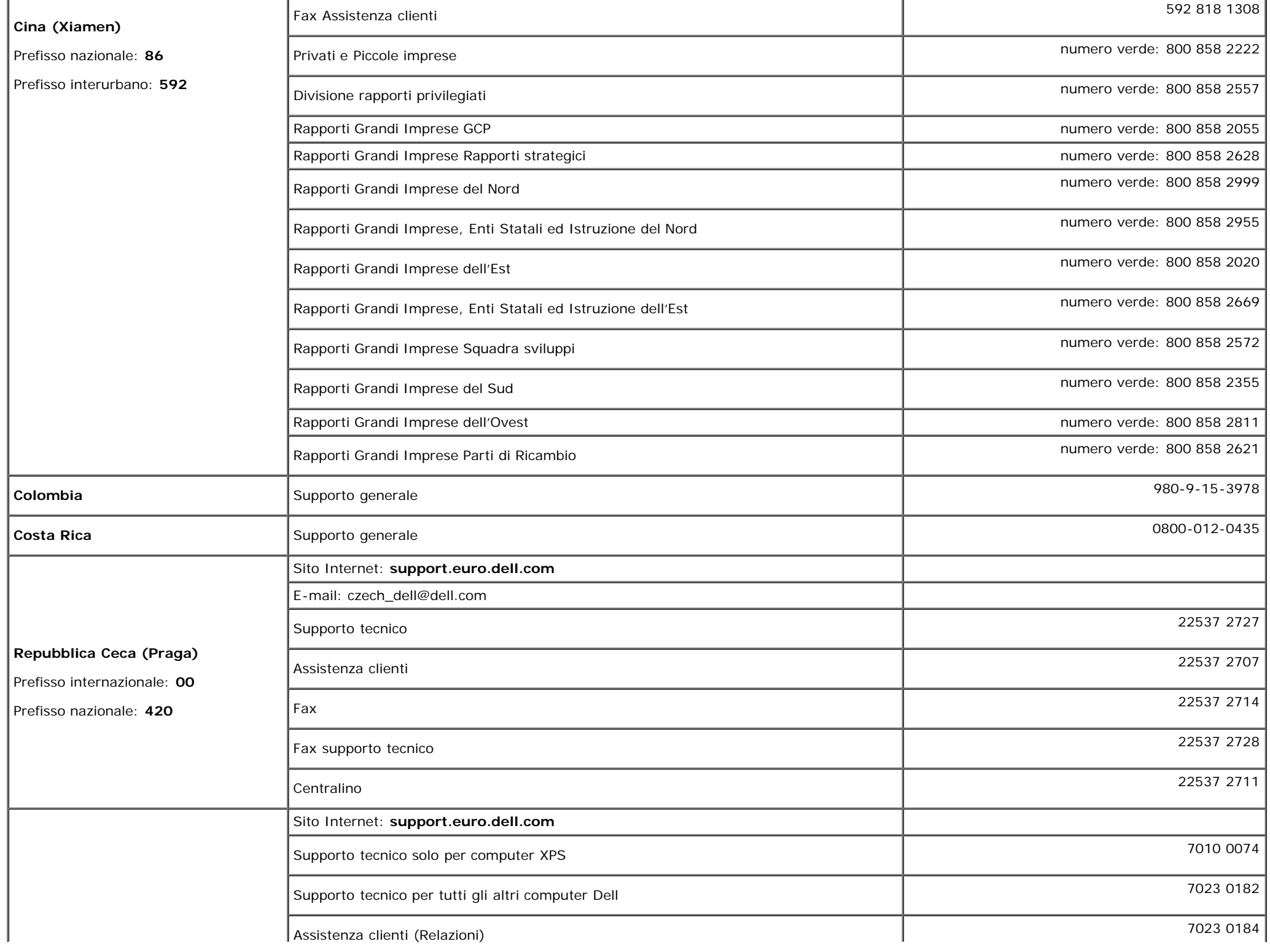

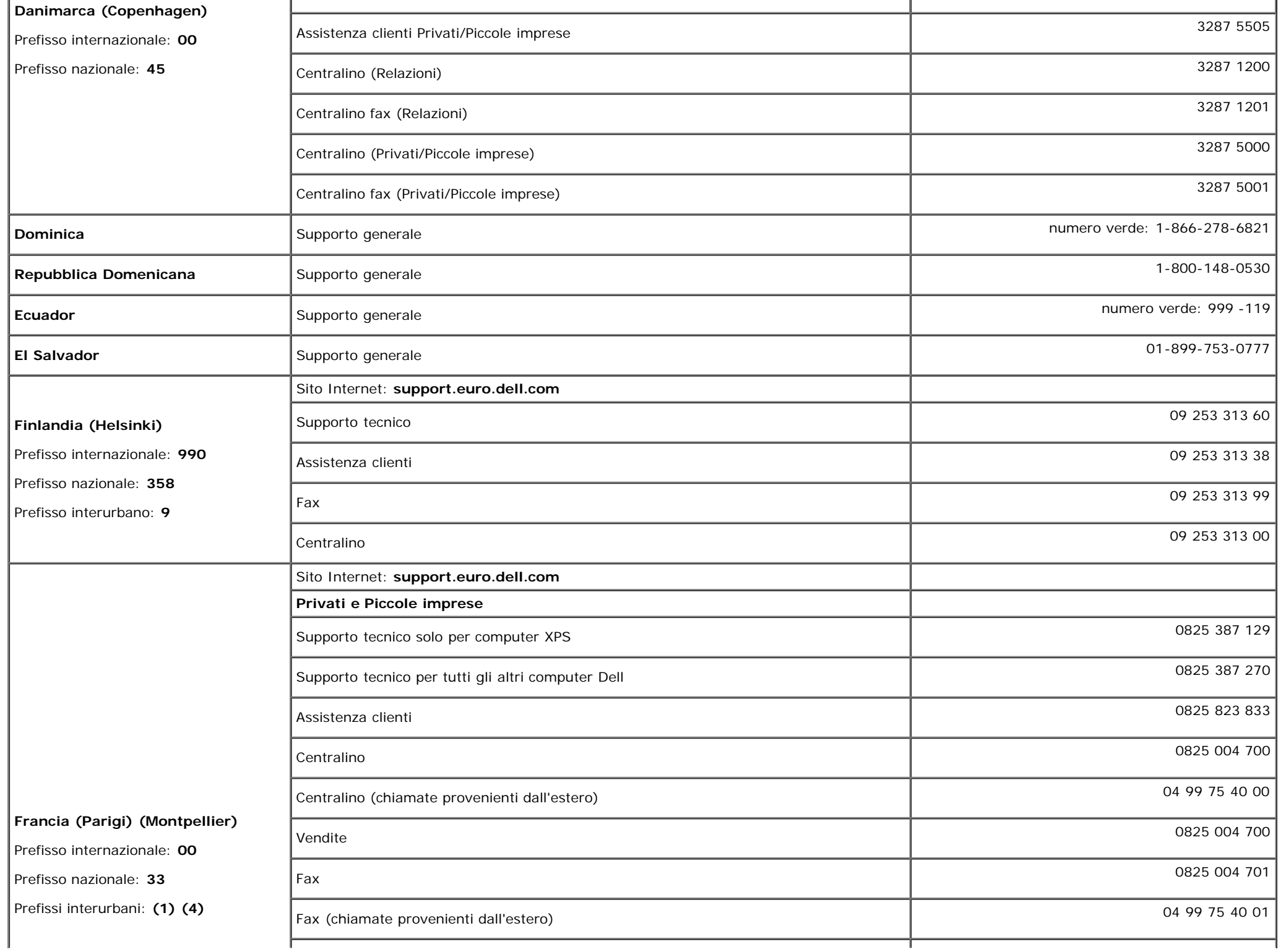

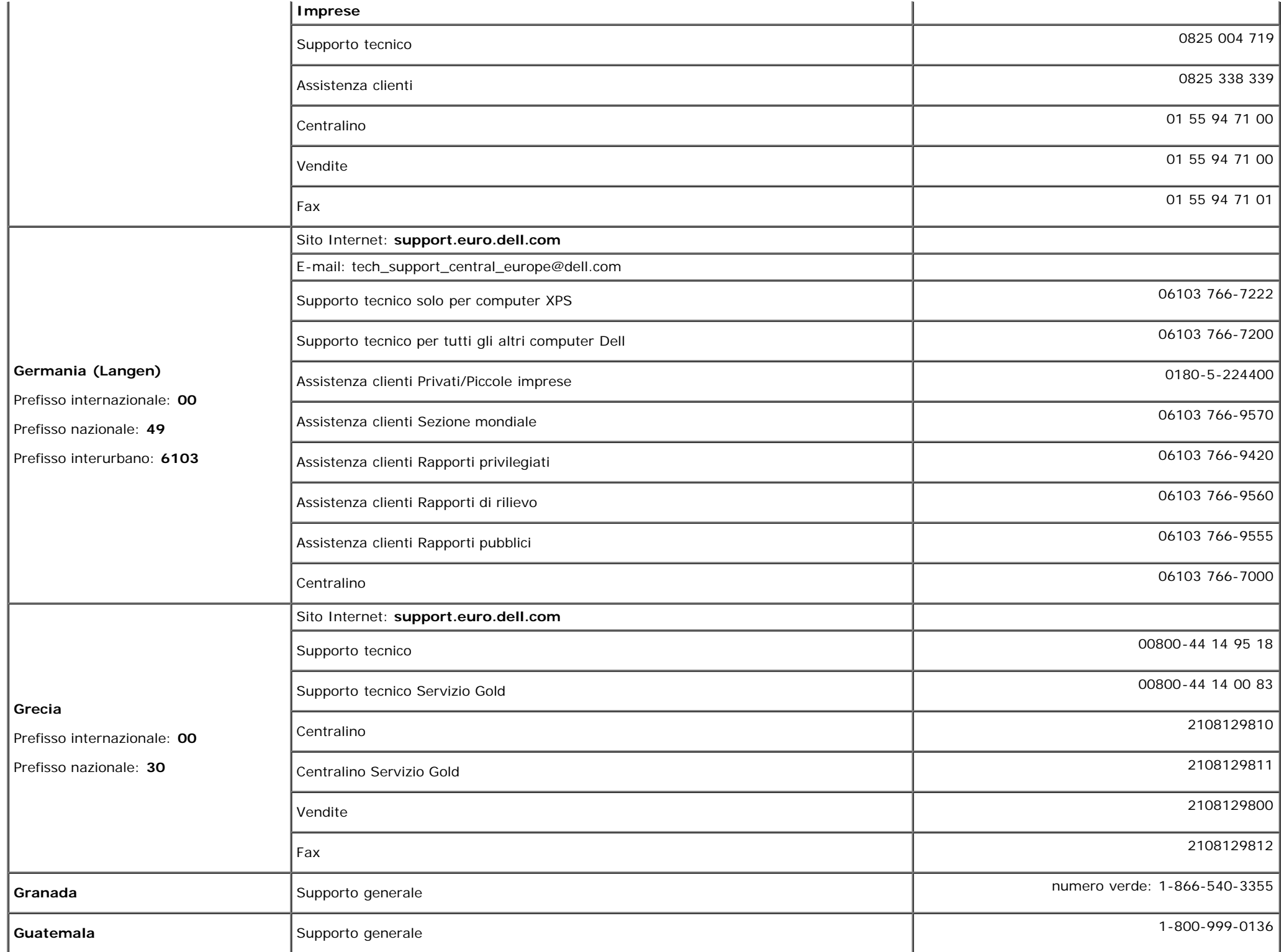

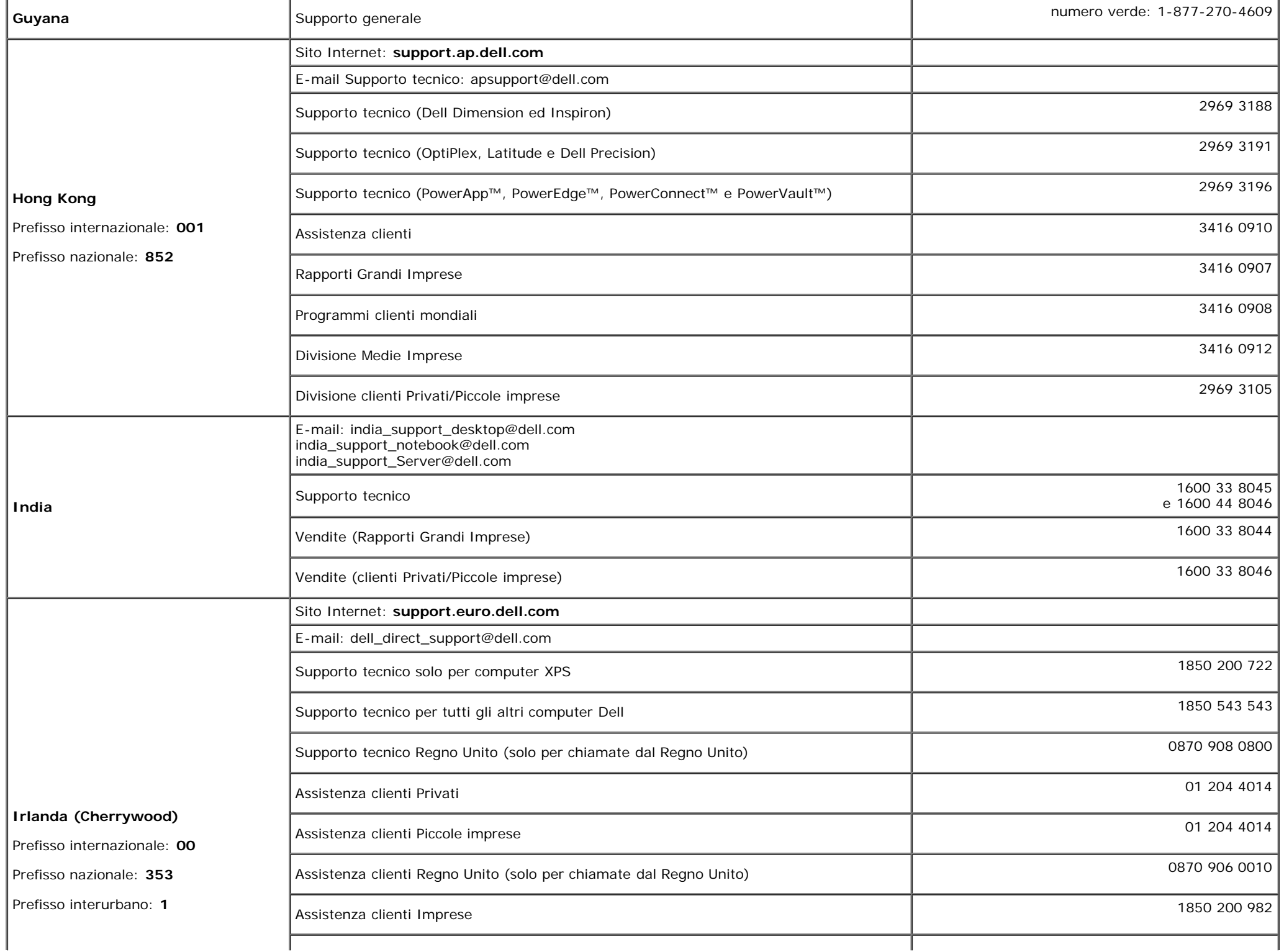

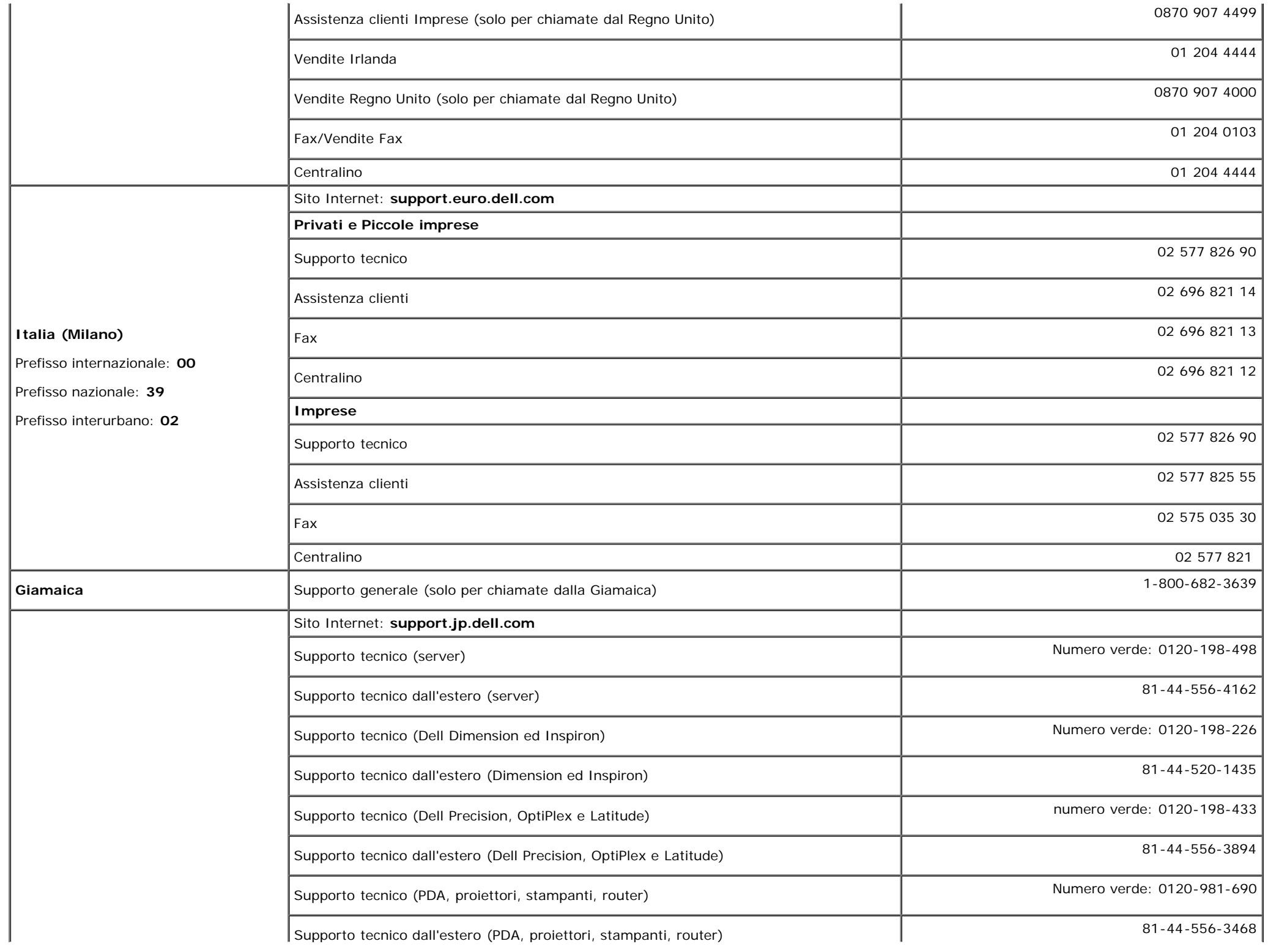

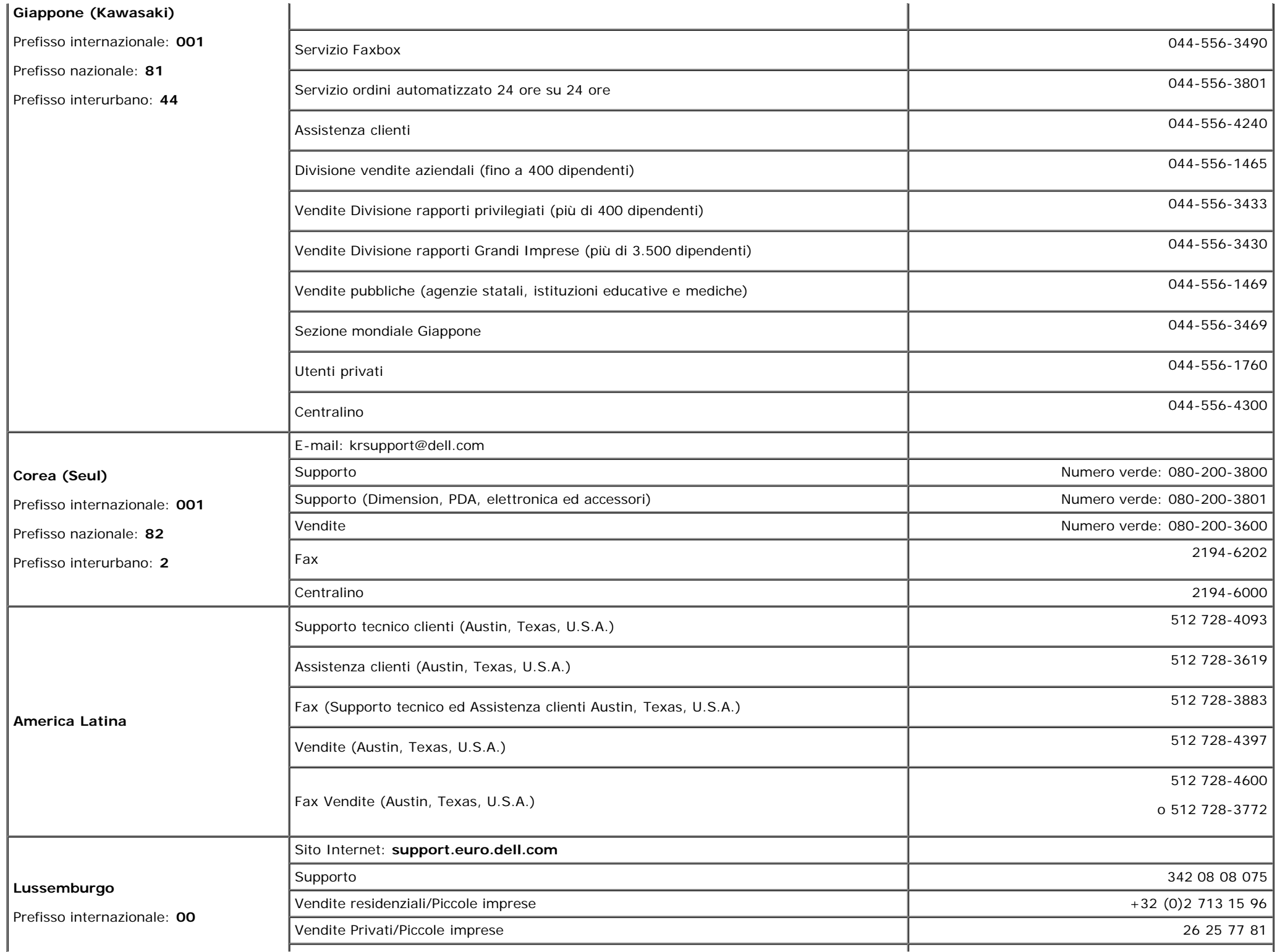

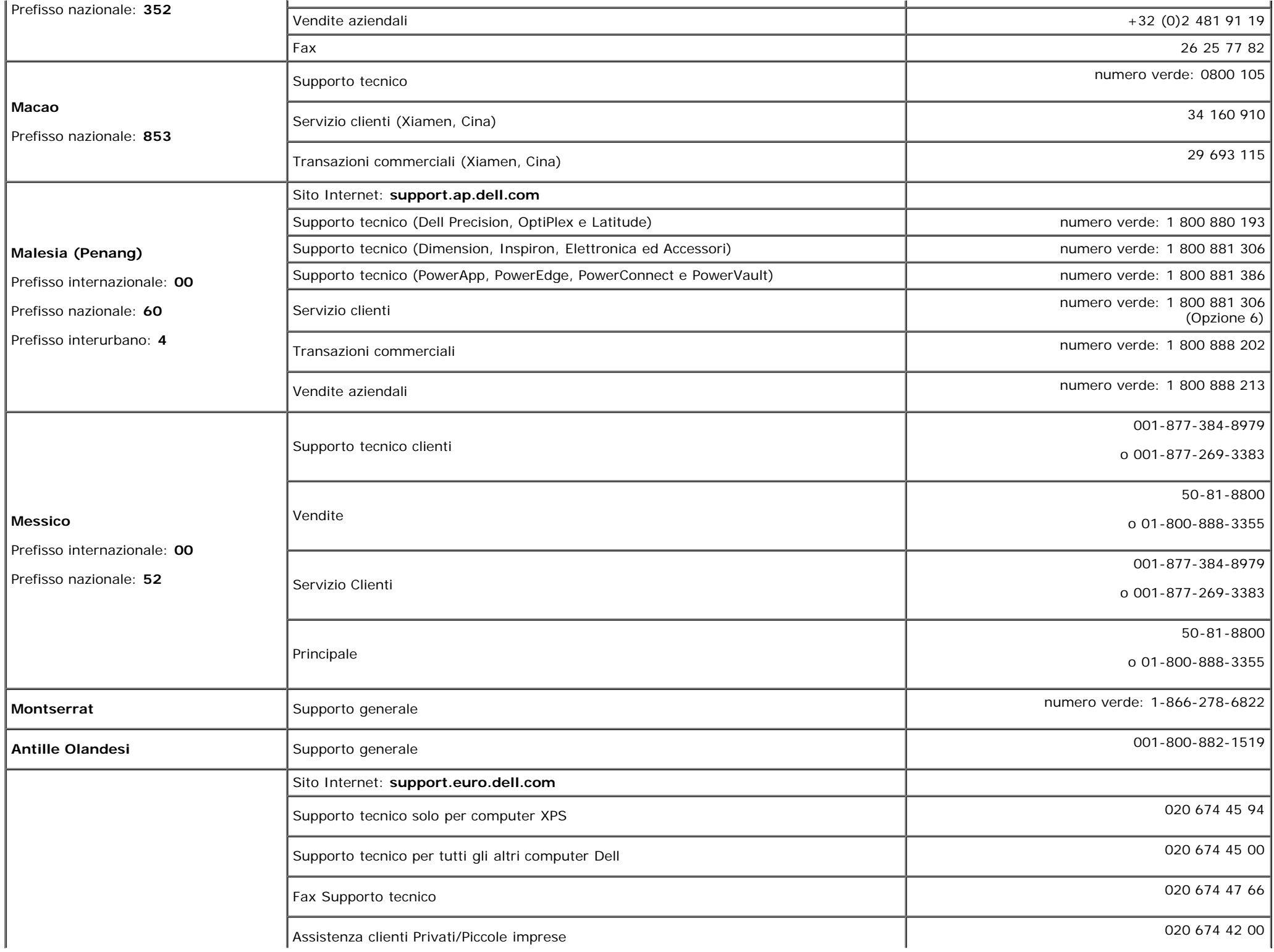

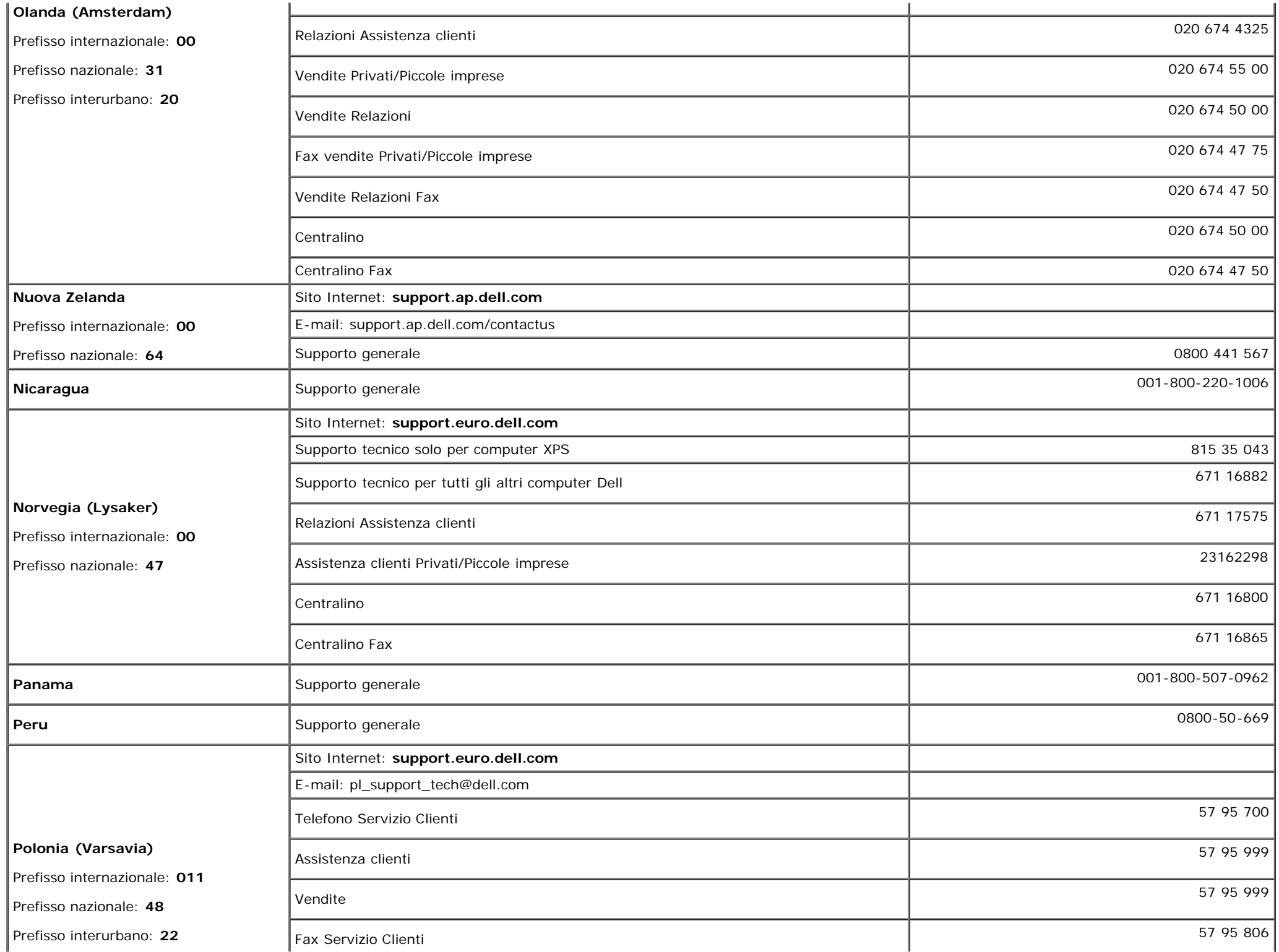

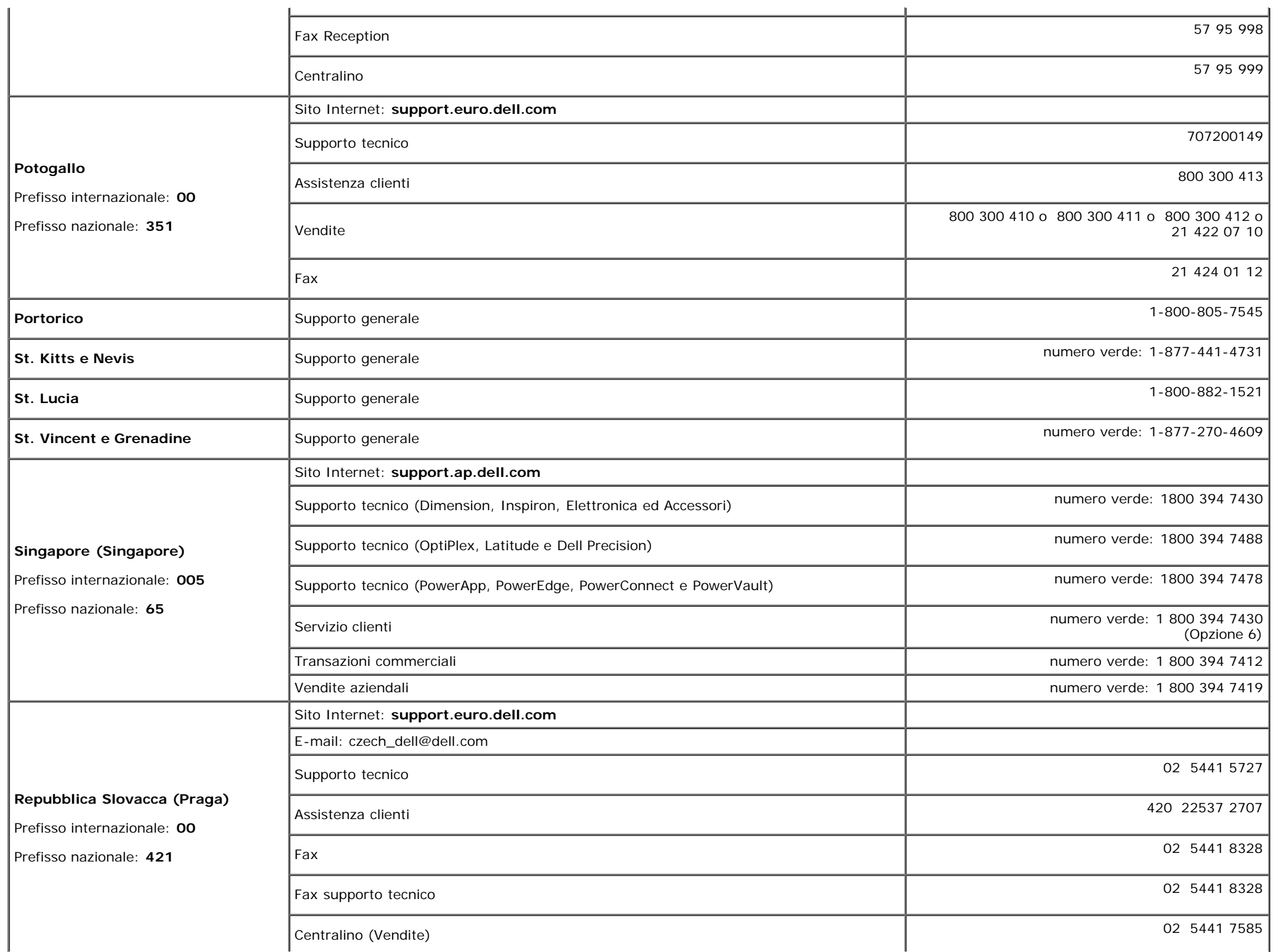

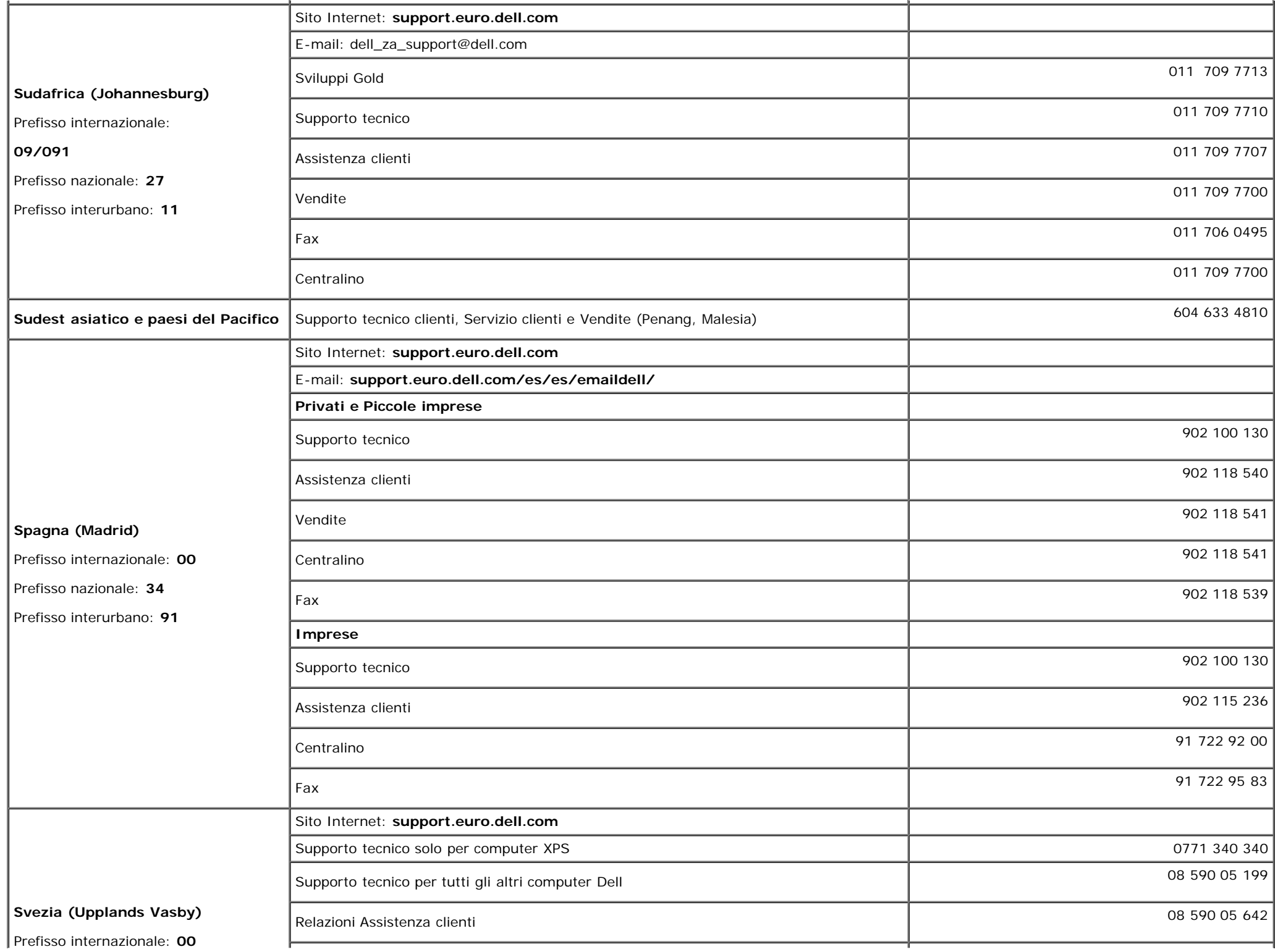

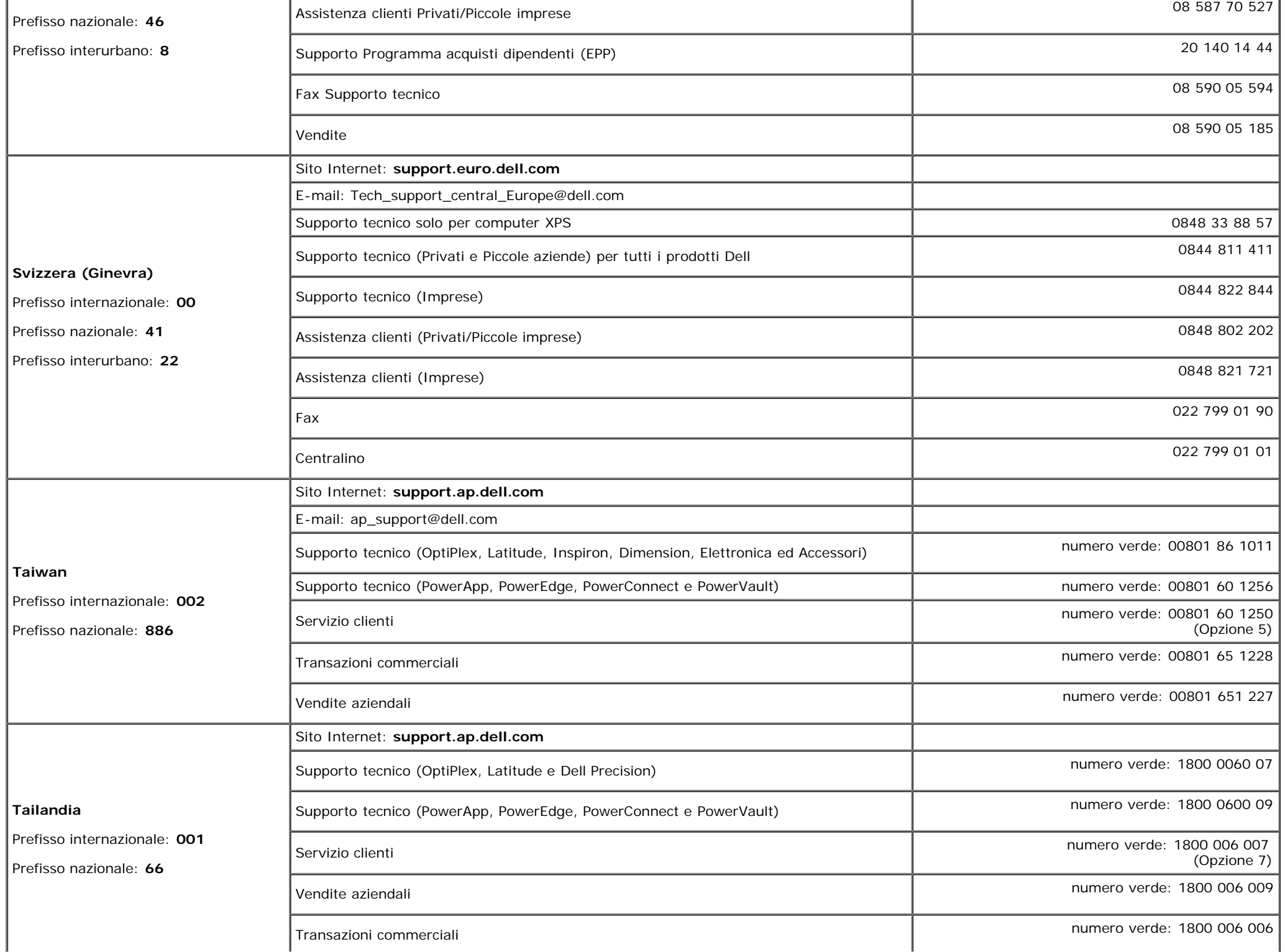

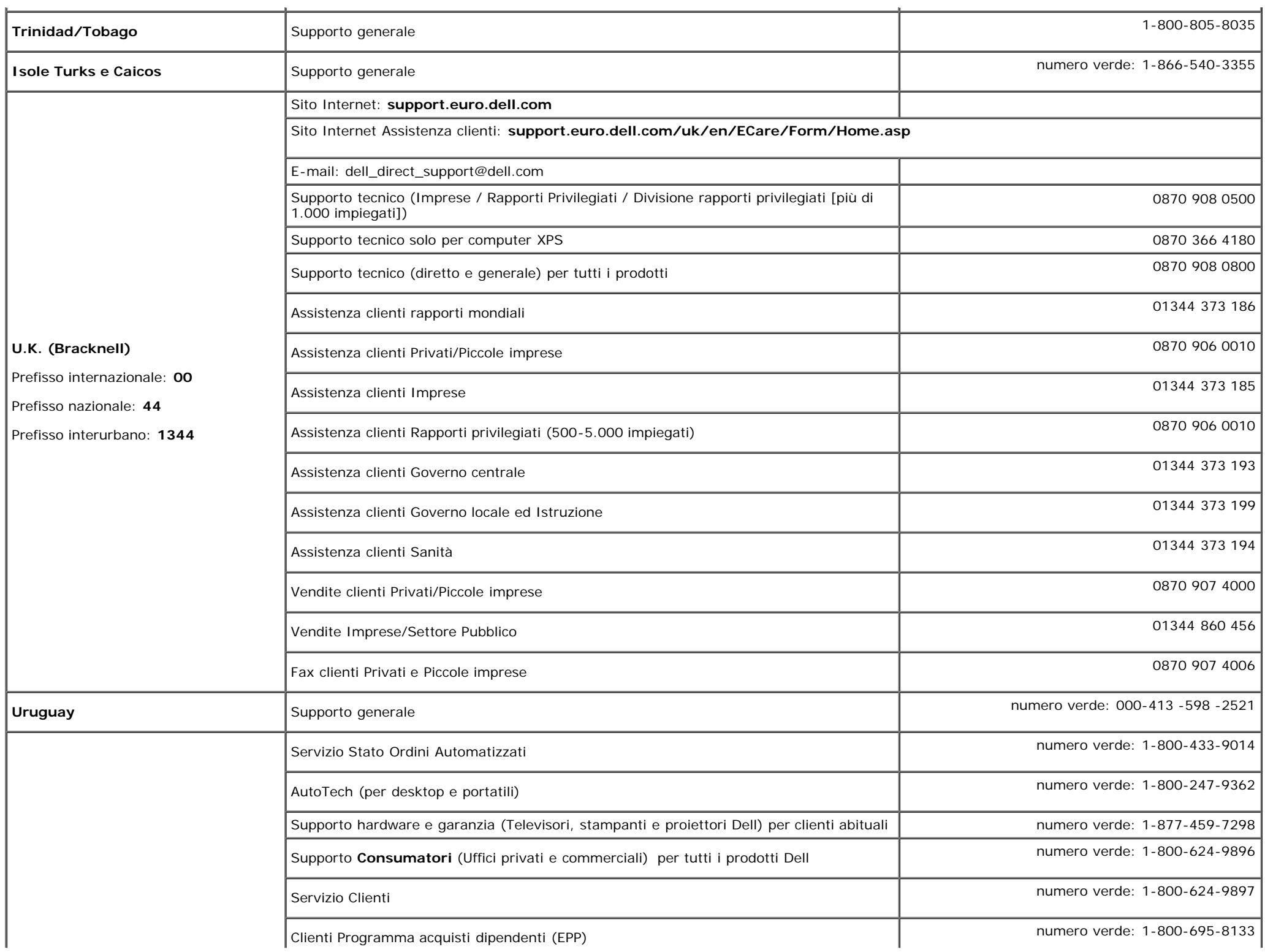

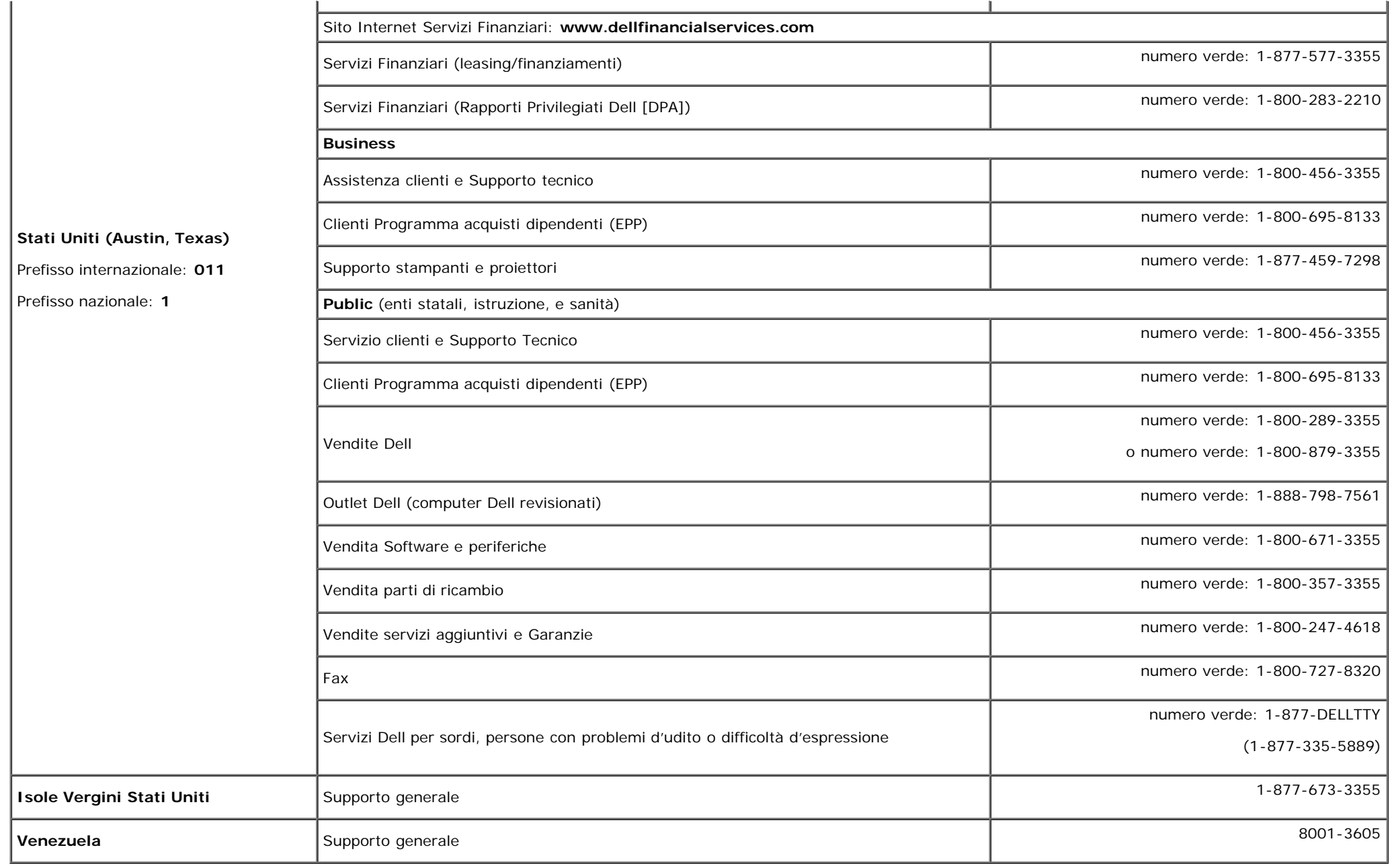

## **Guida alla configurazione del Monitor**

Per visualizzare file PDF (file con estensione **.pdf**), fare clic sul titolo del documento. Per salvare i file PDF (file con estensione **.pdf**) sul disco rigido, fare clic con il tasto destro sul titolo del documento, fare clic su **Salva con nome** in Microsoft® Internet Explorer o **Salva collegamento** in Netscape Navigatore indicare la destinazione sul disco rigido in cui si desiderano salvare i file.

*[Guida alla configurazione](#page-55-0)* **(.pdf )** (approssimativamente 27 MB)

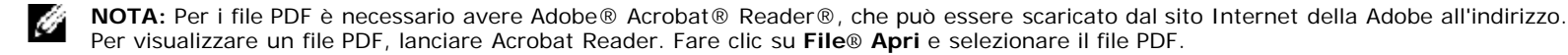

[Ritorna al sommario](#page-0-0)

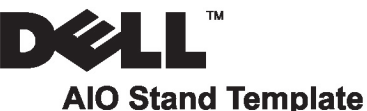

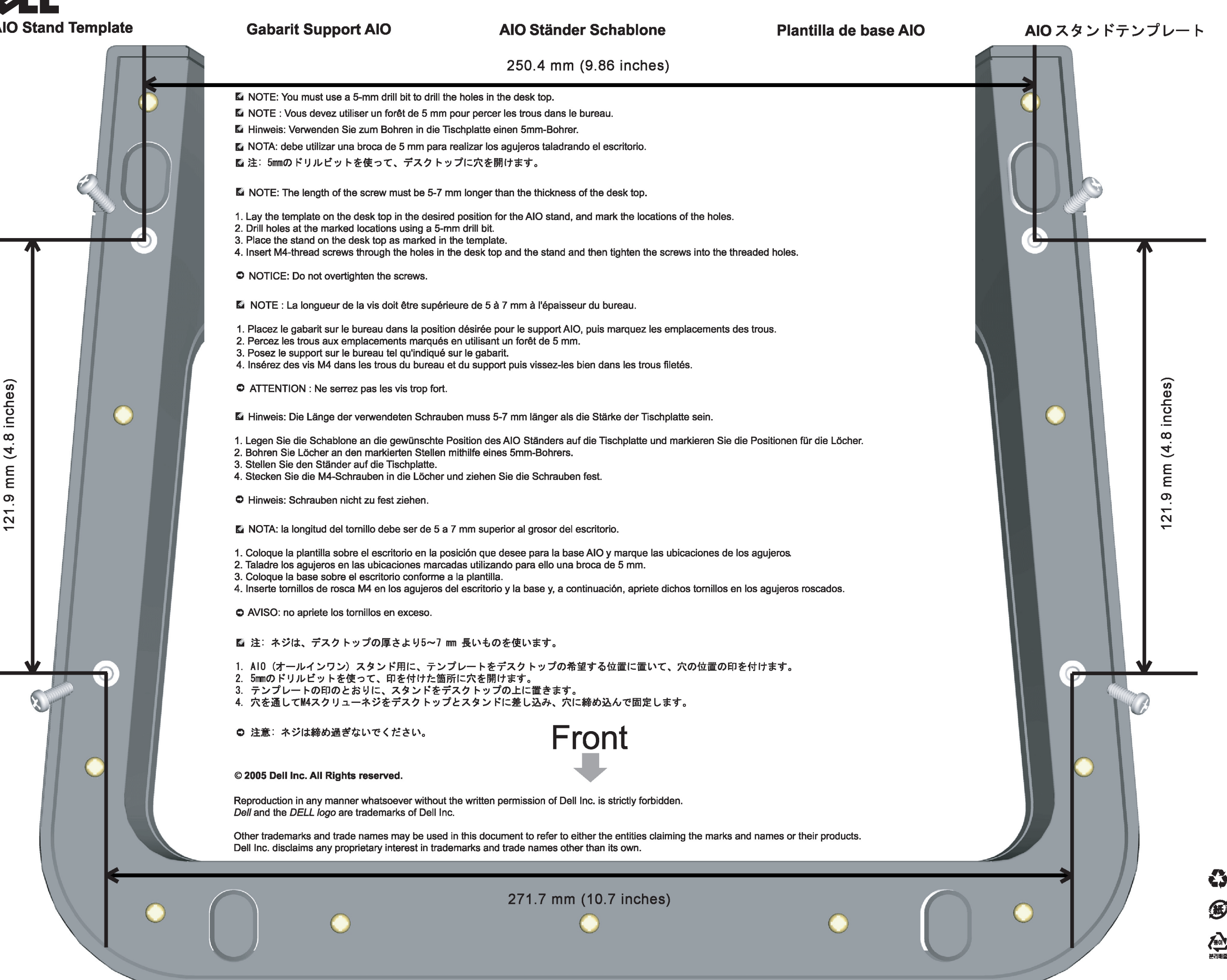

![](_page_55_Picture_0.jpeg)

### Dell™ 1707FP AIO Color Monitor For Dell™ OptiPlex™ USFF Computer

![](_page_55_Picture_2.jpeg)

Attach the monitor to the stand. 將監視器裝在腳座上。 将显示器与底座相连。 モニターをスタンドに取り付けます。 모니터를 스탠드에 부착합니다. ด่อจอภาพเข้ากับขาตั้ง

![](_page_55_Picture_4.jpeg)

Slide the computer onto the stand. 將電腦滑移至底座上。 将计算机滑到支架上。 コンピュータをスライドさせてスタンドの 上に乗せます。 컴퓨터를 밀어 스탠드에 올려놓으십시오. เลื่อนเครื่องคอมพิวเตอร์ ให้อยู่บนแท่น

![](_page_55_Picture_6.jpeg)

ズガイドをご覧ください。

Tighten the screws underneath the stand. 鎖緊底座下的螺絲。 拧紧支架下面的螺丝。 スタンドの下のネジを締めます。 스탠드 밑에 있는 나사를 조이십시오. ขันสกรูใต้แท่นวางให้แน่น

2

![](_page_55_Picture_8.jpeg)

เพื่อดูรายการคุณสมบัติที่สมบูรณ

**Connect the white DVI cable to the** computer. 將白色 DVI 連接線連接至電腦。

将白色 DVI 电缆连接到电脑上。 白い DVI ケーブルをコンピューターにつなぎます。 흰색 DVI 를 컴퓨터에 연결하십시오. เชื่อมต่อสายเคเบิล DVI สีขาว กับคอมพิวเตอร์

![](_page_55_Picture_11.jpeg)

#### **Connect the power cable to the monitor** as shown.

將電源線連結至顯示器,如圖所示。 如图所示将电源线连接至显示器。 以下の図に示すように、モニタに電源コードを接続します。 그림과 같이 전원 케이블을 모니터에 연결하십시오 ต่อสายไฟเข้ากับจอภาพดังรูปที่แสดง

![](_page_55_Picture_14.jpeg)

**Connect the power adapter firmly to the** computer as shown.

將變壓器電源線緊固地連接至電腦,如圖所示。 如图所示将电源适配器牢固地连接至计算机。 以下の図に示すように、コンピュータに電源コード をしっかり接続します。 그림과 같이 전원 어댑터 케이블을 컴퓨터에 단단히<br>연결하십시오.

n

ต่อสายอะแดปเตอร์ไฟเข้ากับเครื่องคอมพิวเตอร์ดังรูปที่แสดงให้แน่น

![](_page_55_Picture_18.jpeg)

#### **Connect the USB, keyboard and mouse** cables to the computer as shown.

將 USB,鍵盤和滑鼠線連接至電腦,如圖所示。 如图所示将 USB、键盘和鼠标电缆连接至计算机。 以下の図に示すように、コンピュータに USB、キーボード

ケーブルとマウスケーブルを接続します。 그림과 같이 USB, 키보드 케이블과 마우스 케이블을 컴퓨터에 연결하십시오.

ต่อสาย**USB** แป้นพิมพ์และเมาส์เข้ากับเครื่องคอมพิวเตอร์ดังรูปที่แสดง

![](_page_55_Picture_23.jpeg)

#### Connect the power cables to an outlet. Install the cable cover.

將電源線插至電源插座中,安裝連接線蓋。

将电源线连接至插座中。安装电缆盖。

O

 $\bullet$ 

電源コードをコンセントに差し込み、ケーブルカバーを 取り付けます。 전원 케이블을 콘센트에 연결하십시오. 케이블 덮개를 설치하십시오.

ต่อสายไฟเข้ากับเต้าเสียบไฟ ติดตั้งที่ครอบป้องกันสายเคเบิล

![](_page_55_Picture_29.jpeg)

![](_page_56_Picture_0.jpeg)

![](_page_56_Picture_286.jpeg)

12. Stand Removal Button

-1.  $2.$ 

 $3.$ 

 $4.$ 

5.

6.

 $7.$ 

 $8.$ 

 $9.$ 

 $10.$ 

 $11.$ 

櫮 表/選擇 帶有電源指示燈) 啓按鈕 游連接埠 12. 底座移除按鈕

1. USB 下行端口 2. 视频输入选择 3. OSD 菜单/选择 4. 向下 5. 向上 6. 电源按钮 (带电源指示灯) 7. 倾斜度调整 8. 高度调整 9. 防盗锁插槽 10. 电缆盖松开按钮 11. USB上传/下载端口 12 支架卸下按钮

![](_page_56_Picture_287.jpeg)

 $1.$  USB 다운스트림 포트 2. 비디오 입력 선택 3. OSD메뉴/선택 4. 아래로 5. 위로 6. 전원 버튼(전원 표시등) 7. 기울기 조정 8. 높이 조정 9. 도난 방지 장치 슬롯 10. 케이블 덮개 해제 버튼 11. USB 상향/하향 커넥터 12. 스탠드 제거 버튼

1. พอร์ตดาวน์สตรีม USB 2. เลือกสัญญาณภาพเข้า 3. เมนู OSD /เลือก  $4.8<sub>3</sub>$  $5.4<sub>u</sub>$ 6. ปุ่มเพาเวอร์ (พร้อมไฟแสดงสถานะเพาเวอร์) 7. การปรับเอียง 8. การปรับความสง 9. ล้อคเคนชิงตัน 10. ปุ่มปลดล็อคที่ครอบสายเคเบิล 11. ขั้วต่อรับ/สงข้อมูลทาง USB 12. ปุ่มถอดขาตั้ง

![](_page_56_Picture_8.jpeg)

**Finding Information** 

the CD, for more information.

尋找資訊 See your monitor User's Guide in 詳細資訊請參閱光碟中的顯示器 《使用指南》。

查找信息 有关的详细信息,请参阅光盘中的 显示器用户指南。

検索情報 詳細については、CDのモニタユー ザーズガイドをご覧ください。

정보 찾기 더 자세한 정보는 CD에 포함된 모니터 사용자 가이드를 참조하십시오.

ิการค้นหาข้อมูล สำหรับข้อมูลเพิ่มเติมให้อ่าน คู่มือผู้ใช้ ในแผ่นชีด

Information in this document is subject to change without notice.<br>© 2006 Dell Inc. All rights reserved.

Reproduction in any manner whatsoever without the<br>written permission of Dell Inc. is strictly forbidden.

Dell and the DELL logo are trademarks of **Dell Inc.** Dell<br>disclaims proprietary interest in the marks and names<br>of others.

February 2006

 $\rightarrow$ 

本指南的内容如有變更,恕不另行通知。<br>© 2006 Dell Inc.<br>版權所有。

未經 Dell Inc.的書面許可,<br>嚴禁任何形式的非法復制。 *Dell 及 DELL* 標誌爲Dell Inc.<br>的商標。其他標誌和名稱<br>的所有權皆不爲Dell 所有。

2006年2月

本指南的内容如有变更,恕不另行通知。<br>© 2006 Dell Inc.<br>版权所有

未经Dell Inc.<br>的书面许可,严禁任何形式的<br>非法复制。 +---xacewa<br>*Dell和DELL*徵标是Dell Inc.<br>的商标。Dell否认对非<br>Dell公司的商标和商标名称的所有权。

2006年2月

本書に記載されている事項は事前通告<br>無しに変更されることがあります。<br>©2006 すべての著作権はDell Inc. にあります。

Dell inc.からの書面による許可<br>なく本書の複写、転載を禁じます。

*DellとDELLのロゴマークは、Dell Inc.<br>の登録商標です。<br>上記記載以外の商標や会社名が使<br>用されている場合がありますが、これ*<br>らの商標や会社は、一切Dell Inc.<br>に所属するものではありません。 2006年2月

이 안내서에 있는 내용은 사전 통보 없이<br>변경될 수 있습니다.<br>© **2006 Dell Inc.** 모든 판권 소유.

Dell inc. 의 서면<br>승인없이 제작되는 복제 행위는 임격히<br>규제합니다.

ㅠ세합니다.<br>Dell과 Dell로고는 Dell Inc.<br>의 등록상표 입니다.<br>Dell은 자사 외의 상표 및 상품명에<br>대해서는 어떤 소유권도 인정하지<br>많습니다.

2006년 2월

เนื้อหาของคู่มือการใช้เล่มนี้ อาจเปลี่ยนก็ได้<br>โดยไม่จำเป็นต้องแจ้งให้ทราบลวงหน้า<br>© 2006 Dell Inc. สงวนลิขสิทธิ์

ทามผลิตใดๆ โดยไม่ได้รับการอนุญาตจากบริษั ทเดลคอมพิวเตอร์ คอออปเปอเรชั่น

Dell และโลโก Dell เป็นเครื่องหมายการค้าขอ งบริษัทเดลคอมพิวเตอร์ บริษัทเดลในอนุญาตรั ามระบบแบบออกจะเป็น ระบบแบบออกจุก<br>บกรรมสิทธิ์สัญลักษณ์และเครื่องหมายการค้าที កតើចារឹម

กุมภาพันธ์ 2006

![](_page_56_Picture_36.jpeg)

![](_page_57_Picture_0.jpeg)

# **Setting Up Your Computer**

Instalación del ordenador | Configurando o computador | Einrichten des Computers

**ACHTUNG:** 

Configurazione del computer | Instalacja komputera | Installation de l'ordinateur

**ATTENZIONE:** 

**OSTRZEŻENIE:** 

Before you set up and operate your Dell monitor, see the safety instructions in your monitor "Product Information Guide." See your User's Guide for a complete list of features.

**CAUTION:** 

Avant d'installer et d'utiliser votre écran Dell, veuillez vous référer aux consignes de des Informations du Produit "de votre moniteur. Consultez également votre Guide Utilisateur pour obtenir la liste complète des fonctions.

**MISE EN GARDE:** 

Antes de configurar y utilizar el monitor Dell, consulte las instrucciones de seguridad sécurité données dans le "Guide contenidas en la "Guía de información del producto" que acompaña al monitor. Consulte también la Guía del usuario para obtener una lista completa de las funciones.

**PRECAUCIÓN:** 

Antes de instalar e utilizar o seu monitor Dell, consulte as normas de segurança no "Guia de informação do produto" do seu monitor. Consulte também o Guia do utilizador para obter a lista completa de funcões.

ATENCÃO:

**Bevor Sie Ihren Dell-Monitor** einrichten und in Betrieb setzen, lesen Sie die"Sicherheitshinweise in der Produktanleitung" Ihres Monitors, Lesen Sie auch die umfassende Liste mit Funktionen in Ihrer Bedienungsanleitung.

Prima di installare e utilizzare il monitor Dell, leggere le norme di sicurezza sull'uso del monitor"Guida informativa al prodotto". Si veda anche la Guida utente per avere l'elenco completo delle funzioni.

Przed wykonaniem ustawień i rozpoczęciem używania monitora Dell należy przeczytać instrukcje bezpieczeństwa w "Podręczniku informacji o produkcie"monitora. Informacje dotyczące pełnej listy funkcji znajdują się w<br>funkcji znajdują się w<br>Podręczniku użytkownika.

### Dell™ 1707FP AIO Color Monitor For Dell™ OptiPlex™ USFF Computer

![](_page_57_Picture_15.jpeg)

Attach the monitor to the stand. Fixez le moniteur sur le socle. Acople el monitor a la base. Coloque o monitor no suporte. Den Monitor auf den Fuß befestigen. Fissare il monitor alla base. Podłącz monitor do podstawy.

![](_page_57_Picture_17.jpeg)

Slide the computer onto the stand. Glissez l'ordinateur sur son socle. Deslice el ordenador en el pie. Coloque o computador no suporte. Schieben Sie den Computer auf den Monitorfuß. Far scorrere il computer sul supporto. Wsuń komputer na podstawę.

![](_page_57_Picture_19.jpeg)

Tighten the screws underneath the stand. Serrez les vis situées sur la partie inférieure du socle. Ajuste los tornillos que se encuentran en la parte inferior del pie. Aperte os parafusos embaixo do suporte. Ziehen Sie die Schrauben am Monitorfuß unten an. Stringere le viti sotto il supporto. Przykręć śruby na spodzie podstawy.

![](_page_57_Picture_21.jpeg)

#### **Connect the white DVI cable to the** computer.

Connectez le câble DVI blanc à l'ordinateur. Conecte el cable DVI blanco al ordenador. Conecte o cabo DVI branco no computador. Schließen Sie daas weiße DVI-Kabel an den Computer an. Collegare il cavo bianco DVI al computer. Przyłączyć biały kabel DVI do komputera.

![](_page_57_Picture_24.jpeg)

**Connect the power cable to the monitor** as shown.

Branchez le câble d'alimentation sur le moniteur (comme illustré).

Conecte el cable de alimentación al monitor tal y como se muestra. Conecte o cabo de alimentação ao monitor, como mostrado.

Schließen Sie das Netzkabel wie abgebildet an.

Collegare il cavo di alimentazione al monitor, come illustrato. Podłącz przewód zasilajacy do monitora w sposób pokażany na rysunku.

![](_page_57_Picture_30.jpeg)

![](_page_57_Picture_31.jpeg)

#### **Connect the power adapter firmly to the** computer as shown.

n

Conecte el cable adaptador de alimentación firmemente<br>al ordenador tal y como se muestra.

Conecte el cable adaptador de alimentación firmemente al ordenador tal y como se muestra.

Conecte firmemente o cabo de alimentação do adaptador ao computador, como mostrado. Schließen Sie das Netzadapterkabel richtig wie

abgebildet an den Computer an. Collegare saldamente il cavo dell'adattatore di alimentazione al monitor, come illustrato. Podłącz pewnie zasilacz do komputera w sposób<br>pokazany na rysunku.

![](_page_57_Picture_37.jpeg)

### **Connect the USB, keyboard and mouse** cables to the computer as shown.

Raccorder l'USB, le clavier, et la souris câbles à l'ordinateur (comme illustré).

Conecte el USB, el teclado, y el ratón cables al equipo tal y como se muestra.

Ligue o cabo do USB, do teclado, e do rato ao computador, como mostrado.

Schließen Sie USB-, Tastatur-, und Mauskabel wie abgebildet an den Computer an.

Collegare l'USB, la tastiera, e il mouse cavi al computer, come illustrato.

Podłącz USB, klawiaturę i mysz kable do komputera w sposób pokazany na rysunku.

![](_page_57_Picture_45.jpeg)

#### Connect the power cables to an outlet. Install the cable cover.

 $\bullet$ 

n

Branchez les câbles d'alimentation à une prise. Installer la gaine du câble. Conecte los cables de alimentación en una toma de

corriente. Instale la cubierta del cable. Ligue os cabos de alimentação a uma tomada eléctrica.

Instale a capa do cabo.

Verbinden Sie das Stromkabel mit einer Steckdose. Bringen Sie die Kabelabdeckung an.

Collegare il cavo d'alimentazione ad una presa di

corrente. Installare la copertura cavi. Podłącz do gniazda przewody zasilające. Zainstaluj pokrywę kabli.

www.dell.com | support.dell.com

![](_page_58_Picture_0.jpeg)

 $21°$ 90 mm  $\mathcal{G}$  $(12)$  $(10)$ diiiiii e

- 1. USB downstream port
- 2. Video Input Select
- 3. OSD Menu/Select
- 4. Down
- 5. Up
- 6. Power button (with power light indicator)
- 7. Tilt Adjustment
- 8. Height Adjustment
- 9. Security lock slot 10. Cable Cover Release Button
- 11. USB Up/Down Stream ports
- 12. Stand Removal Button
- 1. USB-Downstream-Anschluss
- 2. Videoeingang-Auswahl/Unten
- 3. OSD Menü/Auswahl
- 4. Unten **5.0ben**
- 

ion in this doc

disclaims pro<br>of others.

February 200

27 Printed in China

without notice.<br>© 2006 Dell Inc. All rights reserved

.<br>Reproduction in any manner whatsoever without t<br>written permission of Dell Inc. is strictly forbidden

Dell and the DELL logo are trademarks of Dell Inc. Dell

- 6. Netzschalter (mit Betriebsanzeige)
- 7. Anpassung des Neigungswinkels
- 8. Höhenanpassung
- 9. Diebstahlsicherung
- 10 Entriegelungstaste für Kabelabdeckung
- 11. USB-Up-/Downstream-Anschluss

**Finding Information** 

the CD, for more information.

Février 2006

See your monitor User's Guide in

.<br>Dell et le logo DELL sont la propriété de Dell Inc.. Tous

12. Fußentriegelungsknopf

 $\rightarrow$ 

ent is subject to change

erest in the marks and name:

- 1. Port USB flux descendant
- 2. Sélectionner l'Entrée vidéo
- 3. Menu OSD/Sélectionner
- 4. Bas
- 5. Haut
- 6. Bouton Alimentation (avec témoin lumineux d'alimentation)
- 
- 7. Réglage de l'inclinaison 8. Réglages de Hauteur
- 9. Orifice de verrouillage de sécurité
- 10. Bouton d'éjection du cache des câbles
- 11. Port en Amont/Aval USB
- 12. Bouton d'enlèvement du socle
- 1. Porta USB per il downstream
- 2. Selezione ingresso video
- 3. Menu OSD/Selezione
- 4. Giù

Référez-vous au Guide Utilisateur

de votre moniteur sur le CD pour

Febrero 200

- 5. Su
- 6. Tasto di accensione (con indicatore luminoso)
- 7. Regolazione dell'inclinazione
- 8. Regolazione dell'altezza
- 9. Slot per blocco di sicurezza
- 10. Pulsante di rilascio della protezione del cavo

Trouver les Informations Búsqueda de información Procurar informação

Para obtener más información

consulte la Guía del usuario del

lec, Cornoration, Todos as direitos o

.<br>Dell e o logótipo DELL são marcas comerciais da **Dell Inc**.

Feverairo 2006

- 11. Porta USB flusso dati Up/Down
- 12. Przycisk zdejmowania podstawy

les informations complémentaires. monitor contenida en el CD.

Dell y el logotipo DELL son marcas registradas de Dell Inc.<br>Dell repuncio el detacho de posseión sobre las marges y p

- 1. Puerto de descarga USB
- 2. Seleccionar entrada de vídeo
- 3. Menú OSD/Seleccionar
- 4. Bajar
- 5. Subir
- 6. Botón de encendido (con indicador luminoso de encendido)
- 7. Aiuste de inclinación
- 8. Ajuste de altura
- 9. Ranura de bloqueo de seguridad
- 10. Botón de liberación de la cubierta para los cables
- 11. Puerto USB de subida/bajada de datos
- 12. Botón de retirada de base

1. Port pobierania danych (downstream) USB

- 2. Wybór wejścia video
- 3. Menu OSD/Wybór
- 4. W dół
- 5. W góre

Para obter mais informações,

consulte o Guia do utilizador do seu

monitor que vem incluído no CD.

6. Przycisk zasilania (ze wskaźnikiem zasilania)

Weitere Informationen sind in der

Monitors auf der CD angegeben.

Bedienungsanleitung Ihres

- 7. Regulacja pochylenia
- 8. Regulacja wysokości
- 9. Gniazdo blokady zabezpieczenia
- 10. Przycisk zwalniajacy pokrywe przewodu

ne. Alla Rockto unthabelte

.<br>Dell und das DELL-Logo sind Warenzeichen der Dell Inc..<br>Dell erhebt keinerlei Eigentumsansprüche auf Warenzeic

Februar 2006

- 11. Port do/od kontrolera USB
- 12. Tasto rimozione base

#### 1. Porta USB downstream

- 2. Seleccionar entrada de video
- 3. Menu OSD/Seleccionar
- 4. Para baixo
- 5. Para cima
- 6. Botão de alimentação (com LED indicador de alimentação)
- 7. Aiuste de inclinação

Finden von Informationen Dove reperire informazioni Znajdowanie informacii

Consultare la Guida utente nel CD,

per avere maggiori informazioni.

prosecuae<br>© 2006 Dell Inc. Tutti I diritti riserveti.

**Fabbraio 200** 

È severamente proibita la riproduzione di qualsiasi ele<br>seritto di Dall Inc

)<br>ell e il logo DELL sono marchi registrati di Dell Inc.<br>)ell non riconosce interesse di proprietà esclusiva i

- 8. Ajuste de altura
- 9. Ranhura para travamento de segurança
- 10. Botão de liberação da tampa do cabo

Dalsze informacje znajdują się w

Podreczniku użytkownika monitora na dysku CD.

rte w ninie w niniejazym doku

upreuzenia.<br>© 2006 Dell Inc. Wszystkie prawa zastreźone

**Luty 2006** 

Delli logo DELL to znaki towarowe firmy Dell Inc..<br>Firma Dell nie zglasza źadnych praw do marek i nazw i:

- 11. Porta envio/recebimento USB
- 12. Botão para remoção do suporte